**FOR CAR USE ONLY/ POUR APPLICATION AUTOMOBILE UNIQUEMENT/ NUR FÜR AUTOMOBIL GEBRAUCH/ PARA USO EN AUTOMÓVILES/ SOLO PER L'UTILIZZO IN AUTOMOBILE/ ТОЛЬКО ДЛЯ ИСПОЛЬЗОВАНИЯ В АВТОМОБИЛЯХ**

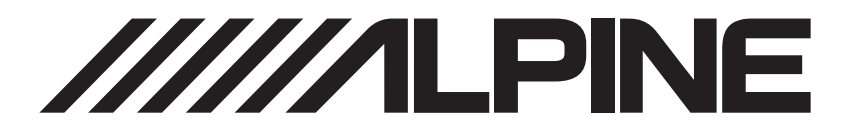

# **WIFI DASH CAM** DVR-F790

- **•** OWNER'S MANUAL Please read before using this equipment.
- **•** MODE D'EMPLOI Veuillez lire avant d'utiliser cet appareil.
- **•** BEDIENUNGSANLEITUNG Lesen Sie diese Bedienungsanleitung bitte vor Gebrauch des Gerätes.
- **•** MANUAL DE OPERACIÓN Léalo antes de utilizar este equipo.
- **•** ISTRUZIONI PER L'USO Si prega di leggere prima di utilizzare il attrezzatura.
- **•** РУКОВОДСТВО ПО ЭКСПЛУАТАЦИИ Прочтите настоящее руководство перед началом использования оборудования.

# Vor Verwendung des Produkts

#### Informationen zum Produkt

Dieses Produkt nimmt Videos auf, solange das Fahrzeug in Betrieb ist. Verwenden Sie dieses Produkt bei der Untersuchung von Vorfällen oder Verkehrsunfällen nur als Referenz. Dieses Produkt bietet keine Garantie für eine Aufzeichnung für alle Ereignisse. Das Gerät nimmt unter Umständen Unfälle mit leichten Kollisionen, die den Aufprallsensor nicht auslösen, oder Unfälle mit sehr schweren Kollisionen nicht auf, deren Auswirkungen die Spannung der Fahrzeugbatterie zum Schwanken bringen.

Die Aufnahme beginnt erst, wenn das Produkt komplett angeschaltet (hochgefahren) ist. Warten Sie nach dem Einschalten, bis das Produkt komplett hochgefahren ist, und starten Sie erst dann das Fahrzeug, um die vollständige Aufnahme aller Ereignisse im Zusammenhang mit dem Fahrzeug sicherzustellen.

ALPS ALPINE ist weder für Verluste aufgrund von Unfällen noch für die Bereitstellung von unterstützenden Hinweisen bezüglich der Folgen eines Unfalls verantwortlich.

Je nach Fahrzeugkonfiguration oder Betriebsbedingungen (z. B. die Installation von Türschlössern mit Fernbedienung, ECU-Einstellungen oder Einstellungen von Systemen zur Überwachung des Reifendrucks) werden einige Fahrzeugfunktionen möglicherweise nicht unterstützt. Außerdem können verschiedene Firmwareversionen die Leistung bzw. Funktionen des Produkts beeinflussen.

#### Informationen zum Benutzerhandbuch

Im Fall einer Aktualisierung der Service-Richtlinien des Herstellers können sich auch die Angaben in diesem Benutzerhandbuch ändern.

Dieses Benutzerhandbuch gilt ausschließlich für das Modell DVR-F790 von Alpine. Es kann u. U. technische oder redaktionelle Fehler bzw. unvollständige Informationen enthalten.

#### Urheberrecht

THINKWARE behält sich alle Rechte an den Inhalten und Abbildungen in diesem Handbuch vor. Diese Ansprüche sind urheberrechtlich geschützt. Das unbefugte Vervielfältigen, Überarbeiten, Veröffentlichen oder Verbreiten dieses Handbuchs ohne die schriftliche Genehmigung von THINKWARE ist untersagt und kann strafrechtlich verfolgt werden.

#### Eingetragene Marken

THINKWARE F790 ist eine eingetragene Marke von THINKWARE.

Alle Produktlogos und Bezeichnungen von Diensten in diesem Handbuch sind Marken der entsprechenden Unternehmen.

# Inhalt

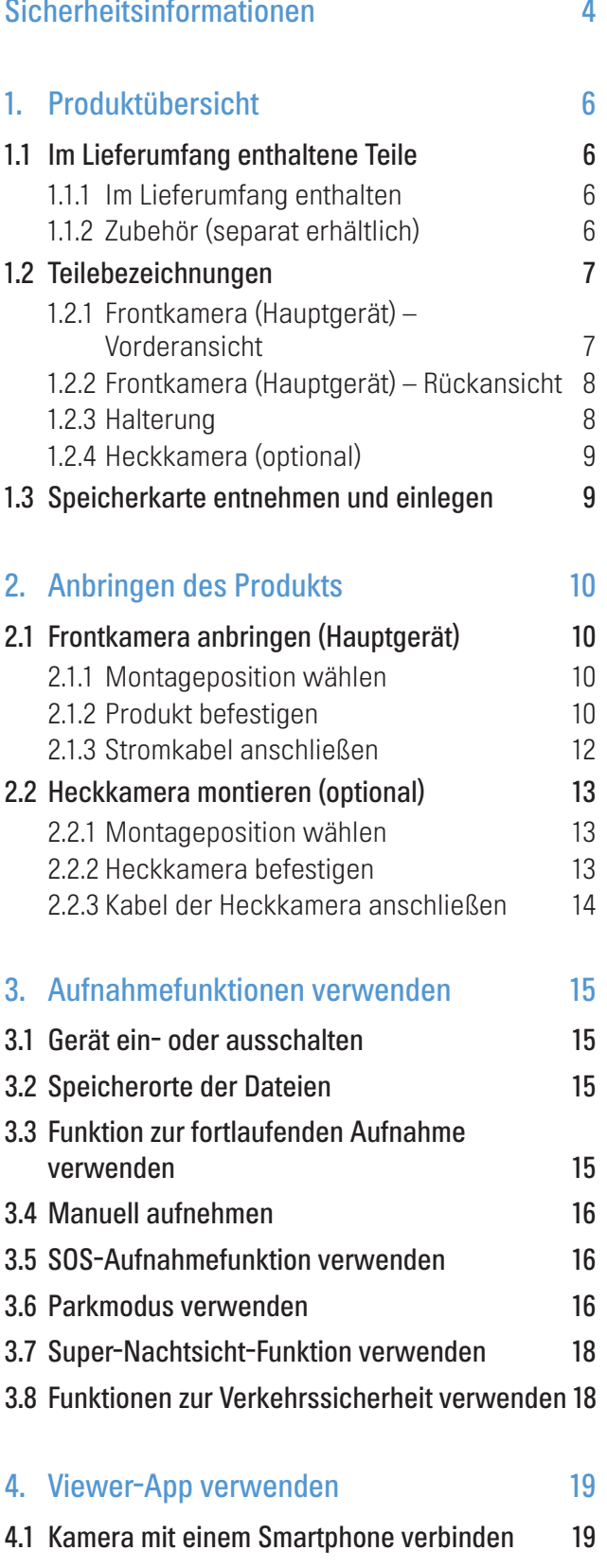

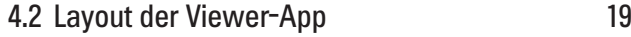

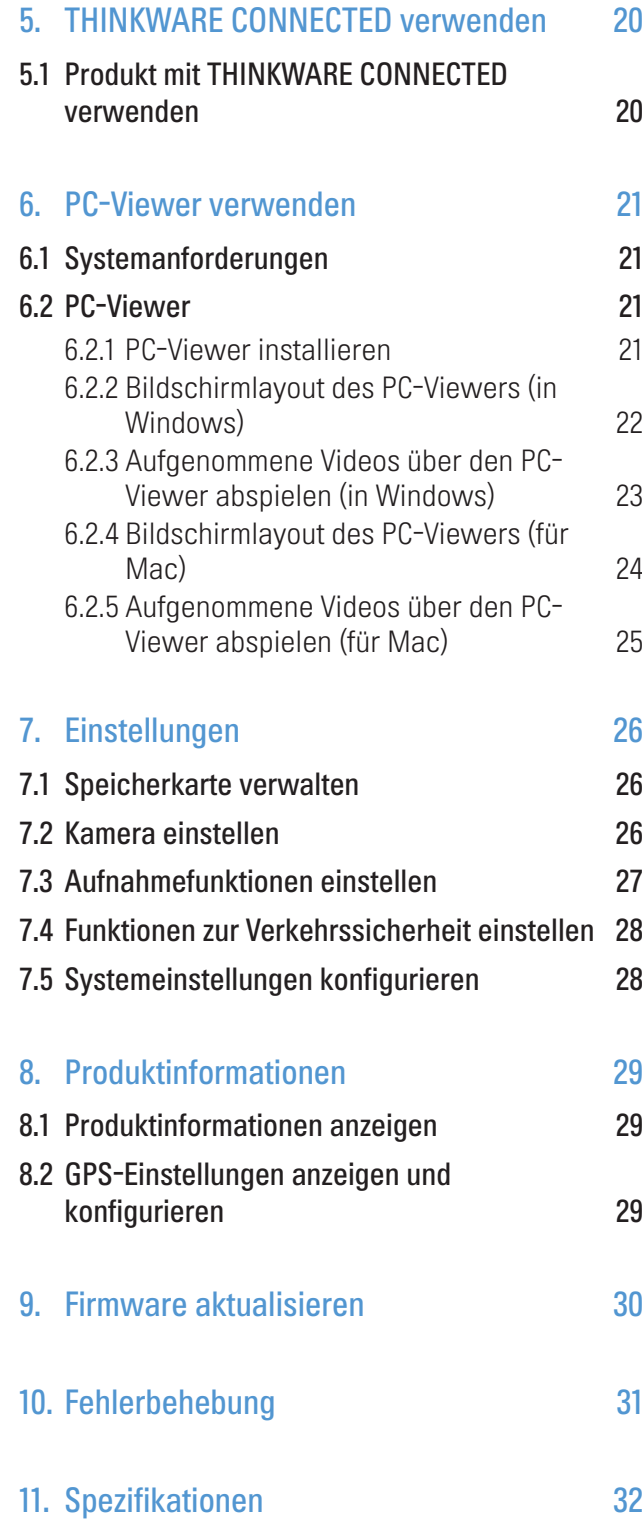

# <span id="page-3-0"></span>Sicherheitsinformationen

Lesen Sie die folgenden Sicherheitsinformationen zur sicheren Verwendung dieses Produkts.

## In dieser Anleitung verwendete Sicherheitssymbole

Warnung" – markiert potenzielle Gefahren, die unter Umständen zu Verletzungen oder dem Tod führen.

"Vorsicht" – markiert potenzielle Gefahren, die unter Umständen zu leichten Verletzungen oder Sachschäden führen.

"Hinweis" – liefert nützliche Hinweise, die Nutzern helfen, die Funktionen des Produkts besser zu nutzen.

## Sicherheitsinformationen zur richtigen Verwendung

#### Bedienung des Produkts während des Fahrens

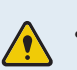

• Bedienen Sie das Gerät nicht während des Fahrens. Ablenkungen beim Fahren können Ursache von Unfällen sein und unter Umständen Verletzungen oder den Tod zur Folge haben.

• Bringen Sie das Produkt so an, dass das Blickfeld des Fahrers nicht beeinträchtigt wird. Einschränkungen des Blickfelds des Fahrers können Ursache von Unfällen sein und unter Umständen Verletzungen oder den Tod zur Folge haben. Prüfen Sie vor der Anbringung des Produkts an der Windschutzscheibe die geltenden Landes- bzw. Bundesgesetze.

#### **Stromversorgung**

- Berühren Sie das Stromkabel nicht mit nassen Händen. Dies hat unter Umständen Stromschläge zur Folge.
- Verwenden Sie kein beschädigtes Stromkabel. Dies hat unter Umständen einen Stromschlag oder Elektrobrand zur Folge.
- Sorgen Sie dafür, dass sich das Stromkabel nicht zu nahe an Wärmequellen befindet. Andernfalls schmilzt möglicherweise die Isolierung des Stromkabels, was unter Umständen einen Stromschlag oder Elektrobrand zur Folge hat.
- Verwenden Sie das Stromkabel mit dem richtigen Anschluss, und stellen Sie sicher, dass das Stromkabel sicher und fest eingesteckt ist. Andernfalls hat dies unter Umständen einen Stromschlag oder Elektrobrand zur Folge.
- Modifizieren Sie das Stromkabel nicht, und schneiden Sie es nicht zu. Platzieren Sie keine schweren Objekte auf dem Stromkabel. Verwenden Sie außerdem keine übermäßige Kraft beim Herausziehen, Einstecken oder Biegen des Stromkabels. Dies hat unter Umständen einen Stromschlag oder Elektrobrand zur Folge.
- Verwenden Sie ausschließlich Originalzubehör von ALPINE oder von einem offiziellen ALPINE-Händler. ALPS ALPINE gewährleistet die Kompatibilität und den normalen Betrieb von Zubehör von Drittanbietern nicht.
- Achten Sie beim Anschließen des Stromkabels an das Produkt darauf, dass die Verbindung zwischen Steckdose und dem Stromkabelstecker des Produkts fest sitzt. Ist die Verbindung locker, löst sich das Stromkabel möglicherweise aufgrund von Fahrzeugvibrationen. Ist das Stromkabel ausgesteckt, wird kein Videomaterial aufgenommen.

#### Kinder und Haustiere

Stellen Sie sicher, dass sich das Produkt außerhalb der Reichweite von Kindern und Haustieren befindet. Im Falle einer schweren Beschädigung verursacht das Produkt möglicherweise lebensbedrohliche Verletzungen.

## Sonstige Informationen zum Produkt

#### Verwaltung und Bedienung des Produkts

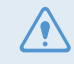

• Nehmen Sie das Produkt nicht aus der Halterung, während es eingeschaltet ist. Dies kann zu Fehlfunktionen des Produkts führen.

- Setzen Sie das Gerät nicht direkter Sonneneinstrahlung oder intensivem Licht aus. Ansonsten können die Linse oder die internen Schaltungen beschädigt werden.
- Verwenden Sie das Produkt bei einer Temperatur zwischen –10 °C und 60 °C, und lagern Sie das Produkt bei einer Temperatur zwischen –20 °C und 70 °C. Das Produkt funktioniert möglicherweise nicht richtig und kann dauerhaft beschädigt werden, wenn es außerhalb der genannten Temperaturbereiche verwendet bzw. gelagert wird. Solcherlei Schäden fallen nicht unter die Garantieabdeckung.
- Überprüfen Sie regelmäßig die richtige Einbauposition des Produkts. Stöße aufgrund extremer Straßenverhältnisse verändern möglicherweise die Einbauposition. Stellen Sie sicher, dass sich das Produkt noch in der beschriebenen Position befindet.
- Wenden Sie beim Drücken der Tasten keine übermäßige Kraft auf. Dadurch werden möglicherweise die Tasten beschädigt.
- Verwenden Sie keine chemischen Reinigungs- oder Lösungsmittel zur Reinigung des Produkts. Dadurch werden möglicherweise die Plastikkomponenten des Produkts beschädigt. Reinigen Sie das Produkt mit einem sauberen, weichen und trockenen Tuch.
- Zerlegen Sie das Produkt nicht, und setzen Sie es keinen Stößen aus. Dadurch wird das Produkt möglicherweise beschädigt. Jegliche nicht autorisierte Zerlegung des Produkts führt zum Erlöschen der Produktgarantie.
- Gehen Sie vorsichtig mit dem Gerät um. Lassen Sie das Gerät fallen, handhaben es unsachgemäß oder setzen es externen Schocks aus, führt dies möglicherweise zu Schäden und/oder einer Fehlfunktion des Produkts.
- Versuchen Sie nicht, Fremdkörper in das Gerät einzuführen. Dadurch wird das Produkt möglicherweise beschädigt.
- Vermeiden Sie übermäßige Feuchtigkeit und achten Sie darauf, dass kein Wasser in das Produkt eindringt. Elektronische Komponenten innerhalb des Produkts werden möglicherweise irreparabel beschädigt, wenn sie Feuchtigkeit oder Wasser ausgesetzt werden.
- Je nach Marke und Modell Ihres Autos wird die Dashcam möglicherweise kontinuierlich mit Strom versorgt, auch wenn die Zündung nicht betätigt wurde. Ist das Gerät an einer Steckdose eingesteckt, an der ständig eine Spannung von 12 V anliegt, kann dies zur Entladung der Autobatterie führen.
	- Dieses Gerät wurde zur Aufnahme von Videos während des Fahrzeugbetriebs entwickelt. Die Wetterverhältnisse und das Straßenumfeld, zum Beispiel die Tageszeit, die Straßenbeleuchtung, das Einfahren in einen Tunnel oder das Ausfahren sowie die Umgebungstemperatur, wirken sich möglicherweise auf die Qualität des Videos aus.
	- ALPS ALPINE ist NICHT für den Verlust aufgezeichneter Videos während des Betriebs verantwortlich.
	- Obwohl das Gerät darauf ausgelegt ist, schwerste PKW-Kollisionen zu überstehen, garantiert ALPS ALPINE die Aufnahme von Unfällen nicht, falls das Gerät aufgrund des Unfalls beschädigt wird.
	- Halten Sie zum Erzielen einer optimalen Videoqualität die Windschutzscheibe und Kameralinse sauber. Schmutzpartikel und andere Substanzen auf der Kameralinse oder Windschutzscheibe können die Qualität der aufgenommenen Videos beeinträchtigen.
	- Dieses Gerät ist ausschließlich für die Verwendung innerhalb des Fahrzeugs konzipiert.

# <span id="page-5-0"></span>1. Produktübersicht

# 1.1 Im Lieferumfang enthaltene Teile

Stellen Sie beim Öffnen der Produktverpackung sicher, dass alle Gegenstände enthalten sind.

## 1.1.1 Im Lieferumfang enthalten

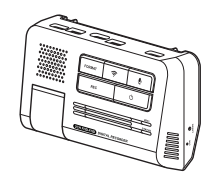

Frontkamera (Hauptgerät) Trontkamera (Hauptgerät) Halterung Fest verdrahtetes Kabel

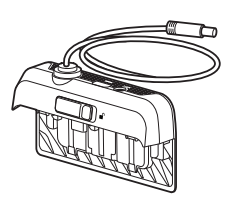

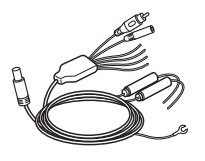

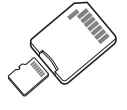

microSD-Speicherkarte mit Adapter (Verbrauchsartikel)

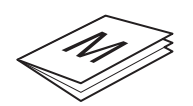

Kurzanleitung/Benutzerhandbuch (auf der microSD-Karte gespeichert)

Das Standardzubehör kann sich ohne vorherige Benachrichtigung ändern.

## 1.1.2 Zubehör (separat erhältlich)

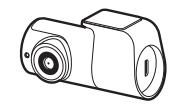

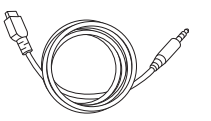

Rückfahrkamera Kabel der Heckkamera Autoladegerät

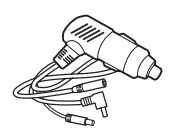

# <span id="page-6-0"></span>1.2 Teilebezeichnungen

### 1.2.1 Frontkamera (Hauptgerät) – Vorderansicht

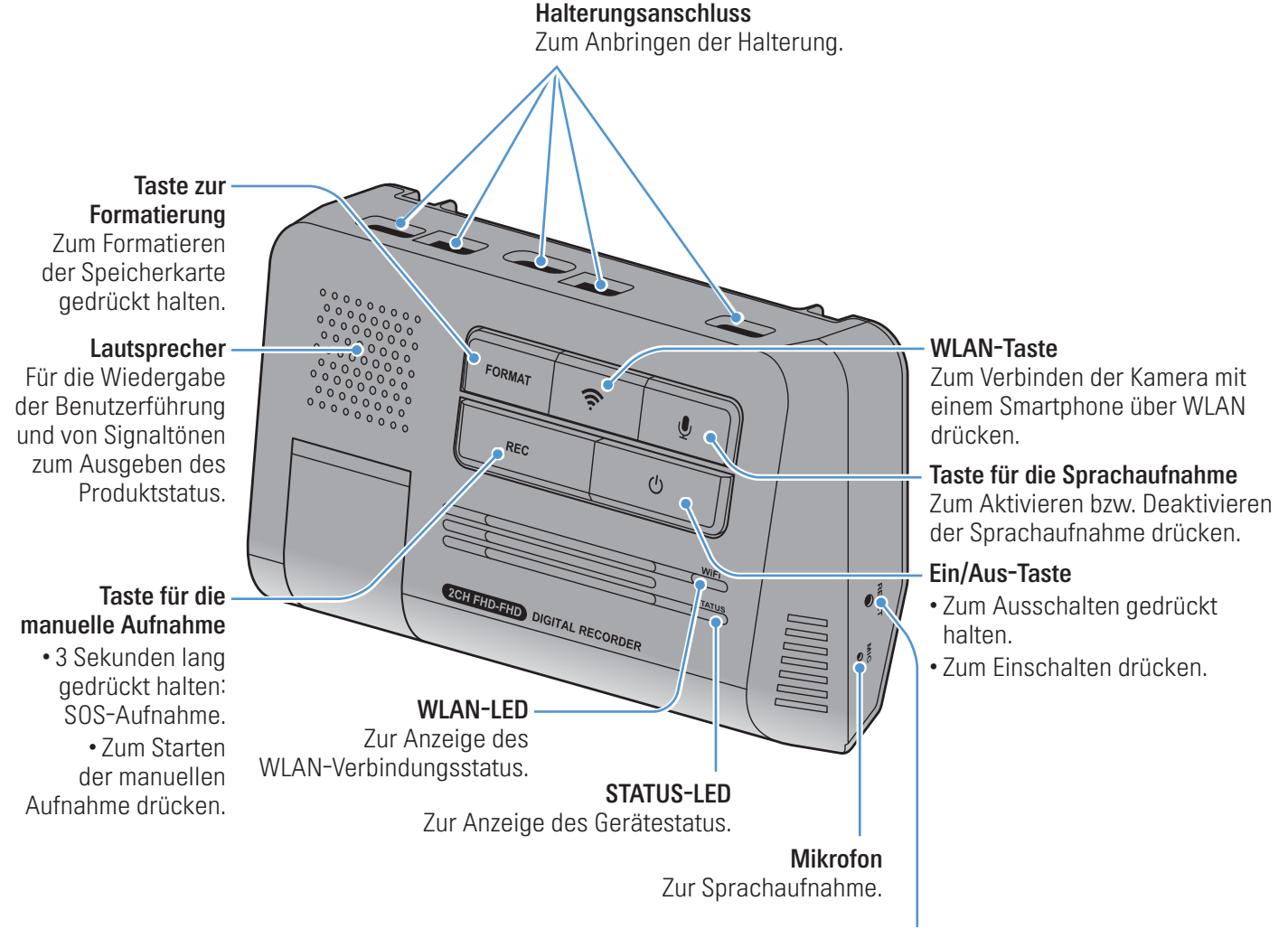

Taste zum Zurücksetzen

Zum Zurücksetzen des Geräts mithilfe eines spitzen Gegenstands, falls ein Fehler auftritt.

• Um das Gerät zurückzusetzen, halten Sie die Tasten für die Sprachaufnahme ( $\bigcup$ ) und für die manuelle Aufnahme (REC) gleichzeitig gedrückt, bis Sie einen Piepton hören.

• Die Bedeutung der LED-Anzeigen, die den Status des Produkts anzeigen, finden Sie in der folgenden Tabelle.

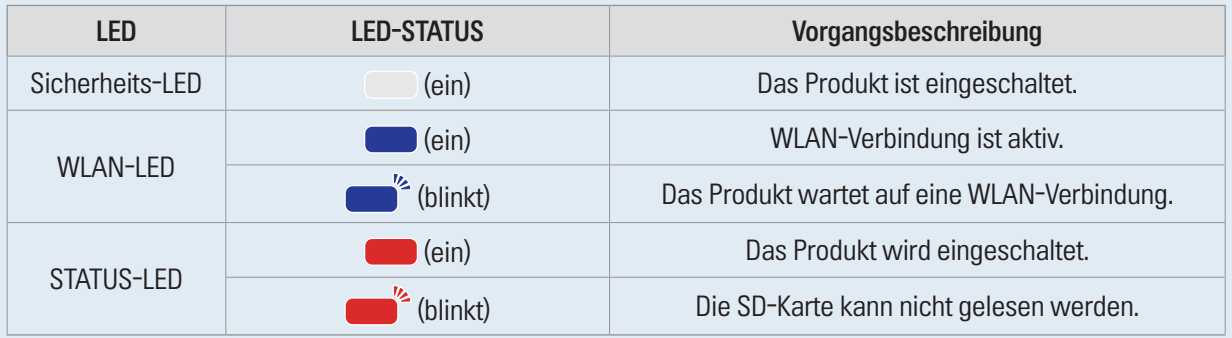

### <span id="page-7-0"></span>1.2.2 Frontkamera (Hauptgerät) – Rückansicht

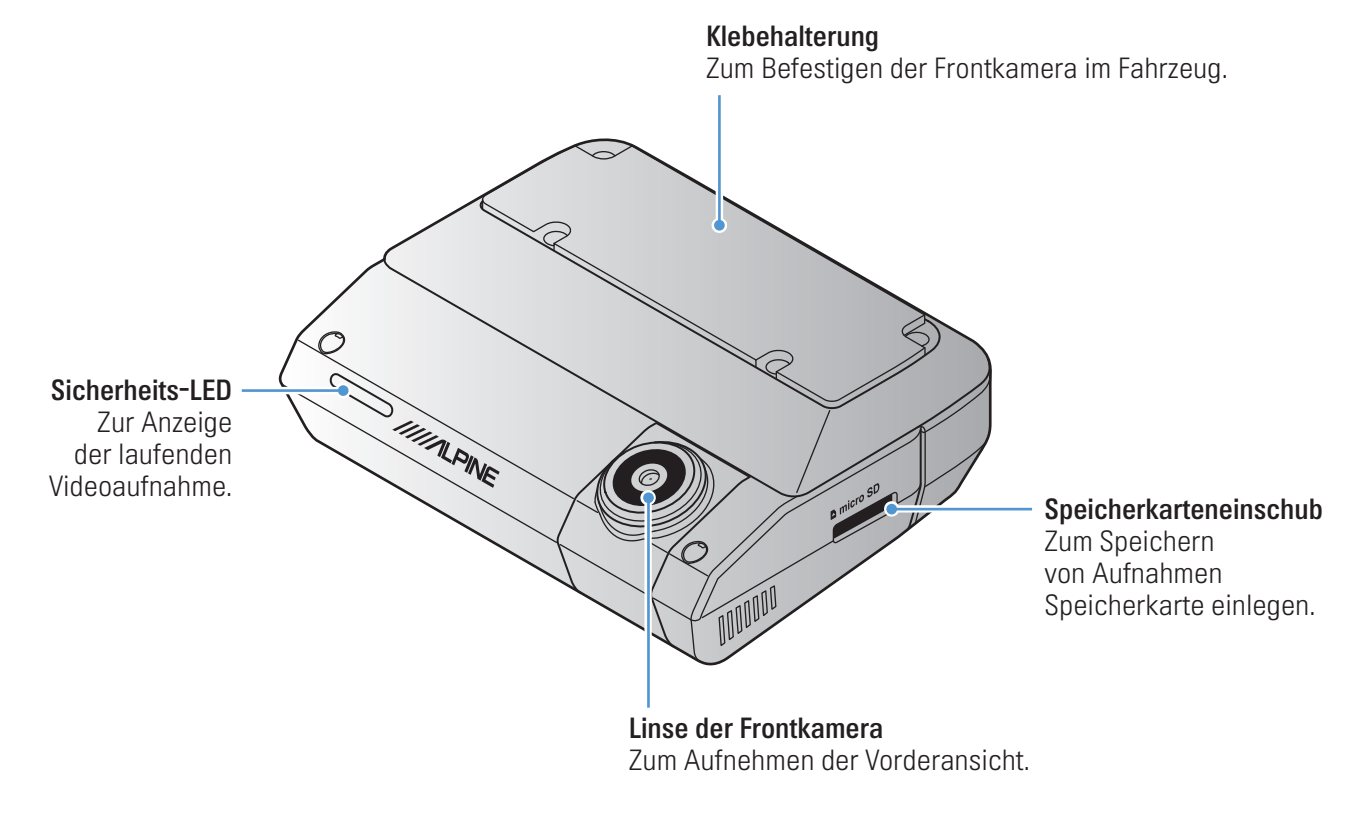

### 1.2.3 Halterung

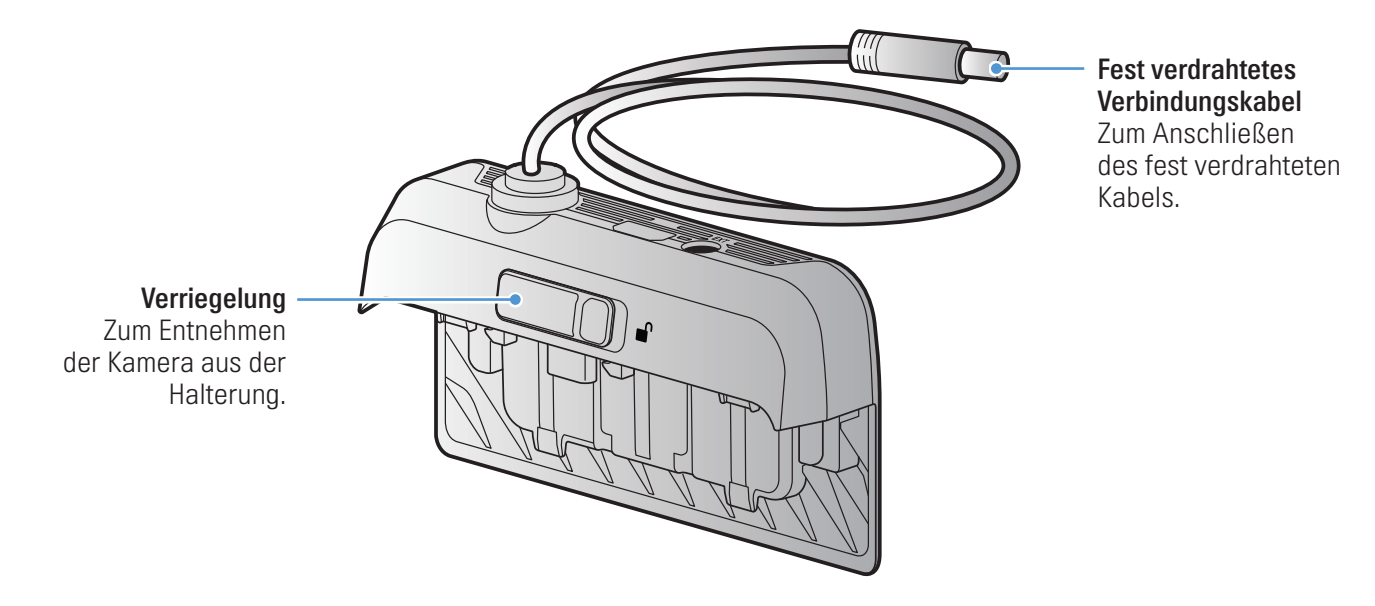

- Die GPS-Funktion ist in die Halterung integriert.
	- Nehmen Sie das Produkt nicht aus der Halterung, während es eingeschaltet ist. Dies kann zu Fehlfunktionen des Produkts führen.
- Wenn das Produkt nicht richtig mit der Halterung verbunden ist, ist der rote Teil der Verriegelung zu sehen.
- Vergewissern Sie sich, dass das fest verdrahtete Verbindungskabel richtig herum angeschlossen ist, bevor Sie es mit dem fest verdrahteten Kabel verbinden.

## <span id="page-8-0"></span>1.2.4 Heckkamera (optional)

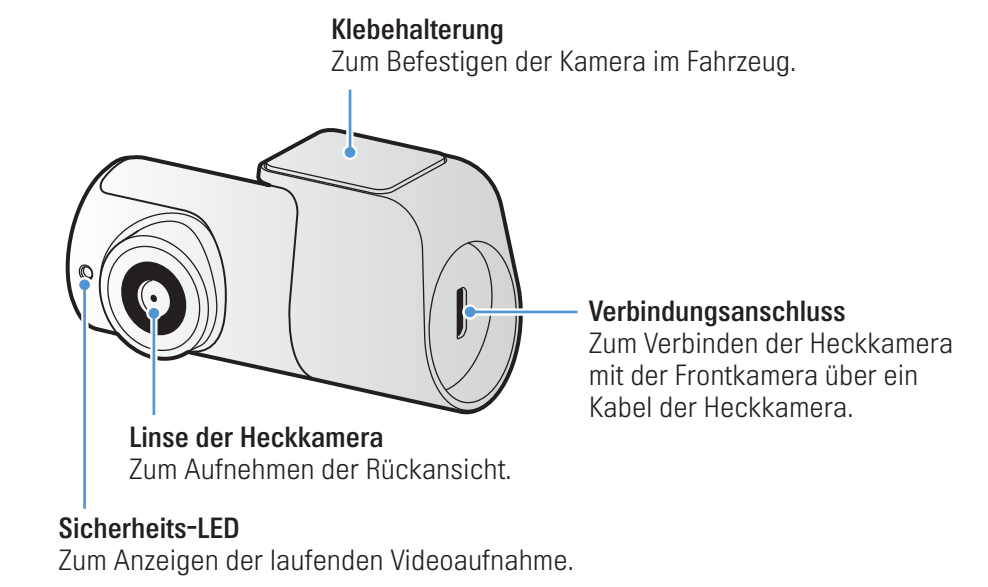

Wenn die Rückfahrkamera nicht an das Produkt angeschlossen ist, meldet das Produkt Rückfahrkamera nicht angeschlossen, wenn Sie die Stromversorgung einschalten oder den Motor starten, und das Produkt nimmt nur die Vorderansicht auf. Schließen Sie die Rückfahrkamera im Voraus an, um die Zweikanalaufnahme zu nutzen. Um nur die Frontansicht aufzuzeichnen, ohne die Sprachanweisungen nach jedem Start zu hören, tippen Sie Dashcam-Einstellungen > Kameraeinstellungen > Kamerakanal an und wählen Sie <sup>1</sup> Kanal aus.

## 1.3 Speicherkarte entnehmen und einlegen

Befolgen Sie folgende Schritte, um die Speicherkarte zu entnehmen oder sie in das Gerät einzulegen:

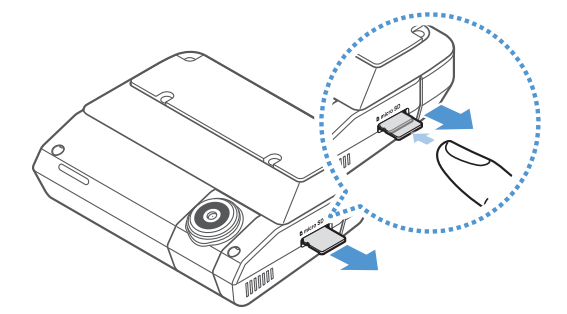

Stellen Sie vor dem Entnehmen der Speicherkarte sicher, dass das Gerät ausgeschaltet ist. Drücken Sie mit Ihrem Fingernagel sanft auf das untere Ende der Speicherkarte, damit sie sich löst, und entnehmen Sie sie dann aus dem Gerät.

Achten Sie beim Einsetzen der Speicherkarte in den Speicherkarteneinschub darauf, dass ihre Metallkontakte in Richtung Unterseite des Geräts zeigen, und schieben Sie sie in den Einschub, bis Sie ein Klicken hören.

- Stellen Sie sicher, dass das Produkt ausgeschaltet ist, wenn Sie die Speicherkarte entfernen. Möglicherweise werden die aufgenommenen Videodateien beschädigt oder gehen verloren, wenn Sie die Speicherkarte entfernen, solange das Produkt eingeschaltet ist.
	- Stellen Sie sicher, dass Sie die Speicherkarte richtig herum in das Produkt einstecken. Der Speicherkarteneinschub oder die Speicherkarte werden möglicherweise beschädigt, falls die Speicherkarte falsch eingesteckt wird.
	- Verwenden Sie nur Originalspeicherkarten von ALPINE. ALPS ALPINE gibt keine Garantie für die Kompatibilität und den normalen Betrieb von Speicherkarten von Drittanbietern.

Zur Vermeidung des Verlusts aufgenommener Videodateien sollten Sie diese regelmäßig auf einem anderen Speichergerät sichern.

# <span id="page-9-0"></span>2. Anbringen des Produkts

# 2.1 Frontkamera anbringen (Hauptgerät)

Befolgen Sie zur ordnungsgemäßen Montage die folgenden Anweisungen:

## 2.1.1 Montageposition wählen

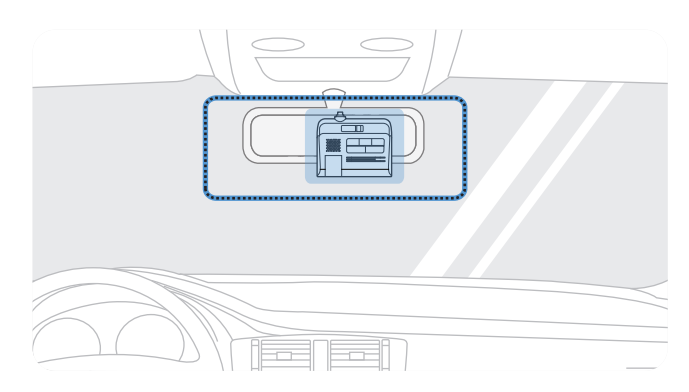

Wählen Sie eine Montageposition, von der die Kamera alles aufnimmt, was vor dem Auto geschieht, ohne das Blickfeld des Fahrers einzuschränken. Stellen Sie sicher, dass sich die Linse der Frontkamera in der Mitte der Windschutzscheibe befindet.

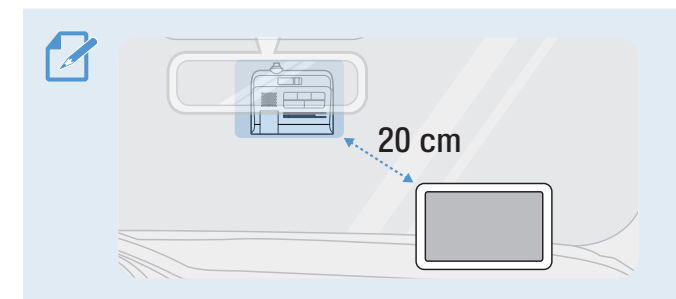

Der Empfang von GPS-Navigationsgeräten auf dem Armaturenbrett kann je nach Montageposition der Kamera beeinträchtigt werden. Verändern Sie die Position des GPS-Navigationsgeräts so, dass ein Abstand von mindestens 20 cm zwischen den beiden Geräten besteht.

## 2.1.2 Produkt befestigen

Befolgen Sie die nachstehenden Anweisungen, um die Kamera zu befestigen:

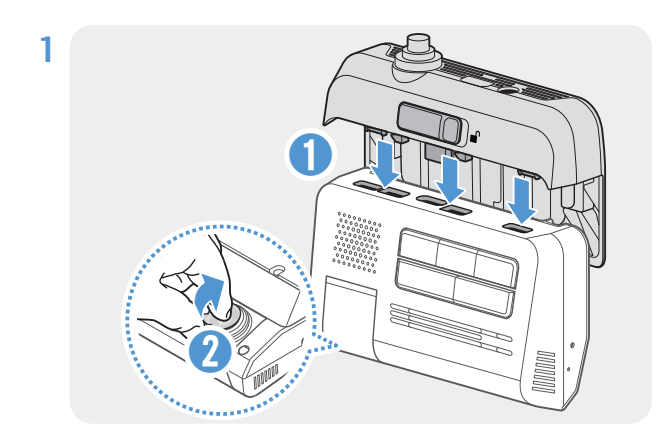

Richten Sie die Halterung an der Schiene am Gerät und am Anschluss aus, und schieben Sie sie dann nach unten, bis Sie ein Klicken hören. Entfernen Sie dann vorsichtig die Schutzfolie.

2 Säubern Sie die gewünschte Stelle zur Montage mit einem trockenen Tuch.

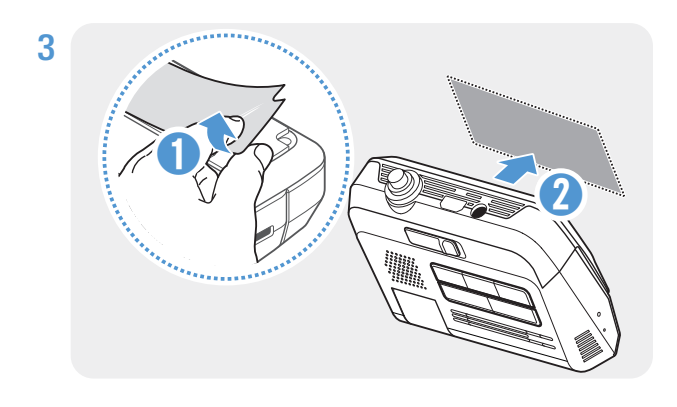

Entfernen Sie die Schutzfolie von der Klebehalterung, und drücken Sie diese an entsprechenden Stelle fest.

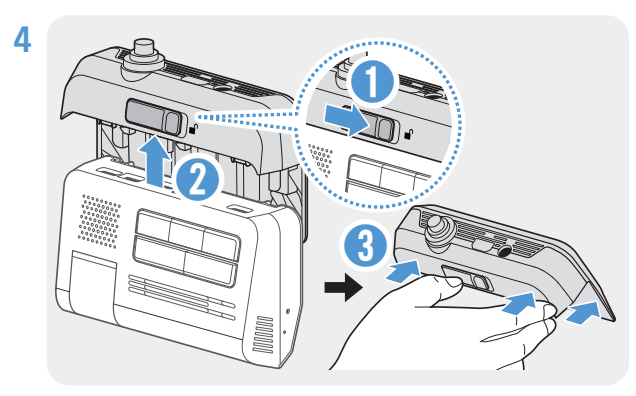

Schieben Sie die Verriegelung nach rechts, und ziehen Sie die Halterung nach oben, um sie vom Produkt zu entfernen. Drücken Sie dann die Halterung an die Windschutzscheibe, um sie sicher zu befestigen.

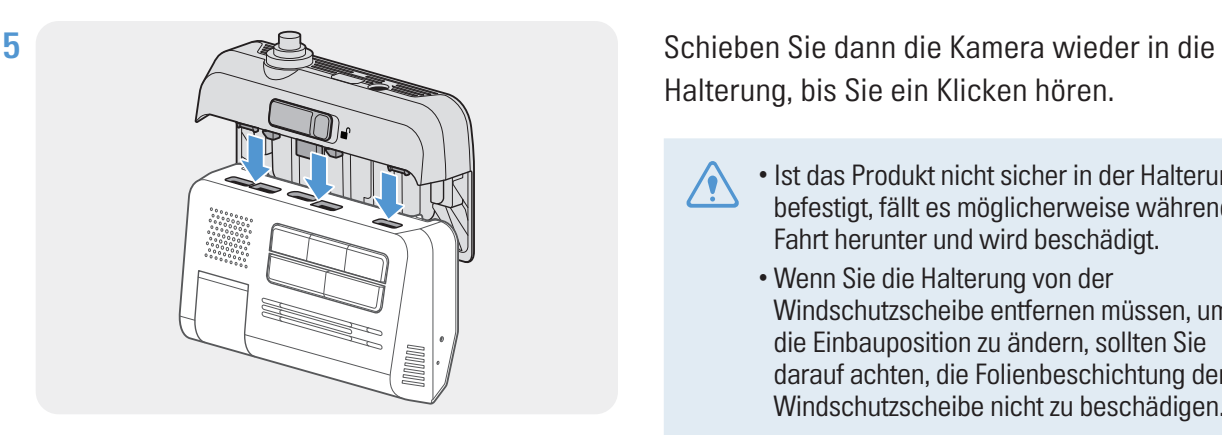

Halterung, bis Sie ein Klicken hören.

- Ist das Produkt nicht sicher in der Halterung befestigt, fällt es möglicherweise während der Fahrt herunter und wird beschädigt.
	- Wenn Sie die Halterung von der Windschutzscheibe entfernen müssen, um die Einbauposition zu ändern, sollten Sie darauf achten, die Folienbeschichtung der Windschutzscheibe nicht zu beschädigen.

6 Stellen Sie den vertikalen Kamerawinkel ein.

Wenn das Produkt nicht richtig mit der Halterung verbunden ist, ist der rote Teil der Verriegelung zu sehen.

 $\mathcal{A}$ 

Nehmen Sie zur Bestätigung des Kamerawinkels nach dem Einbau ein Video auf, und sehen Sie es sich in der Viewer-App oder im PC-Viewer-Programm an. Passen Sie, falls nötig, den Winkel der Kamera erneut an. Weitere Informationen über die Viewer-App oder den PC-Viewer finden Sie unter "4. Viewer-App [verwenden" auf Seite 19](#page-18-1) oder ["6. PC-Viewer verwenden" auf Seite 21](#page-20-1).

### <span id="page-11-0"></span>2.1.3 Stromkabel anschließen

Verbinden Sie das Dauerstromkabel mit dem Produkt, während der Motor und jegliches elektrische Zubehör ausgeschaltet ist.

Anschlussdiagramm – Übersicht

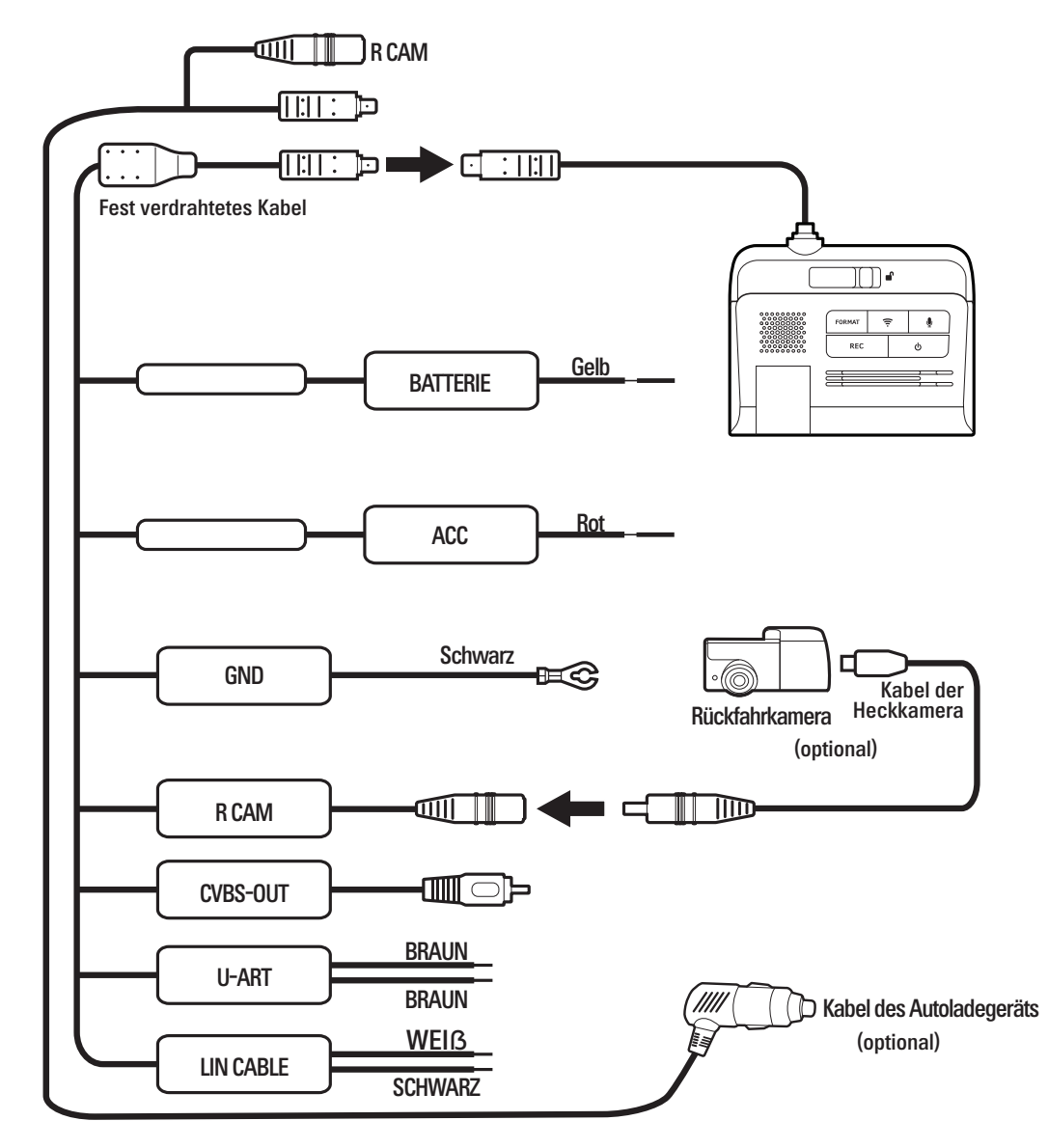

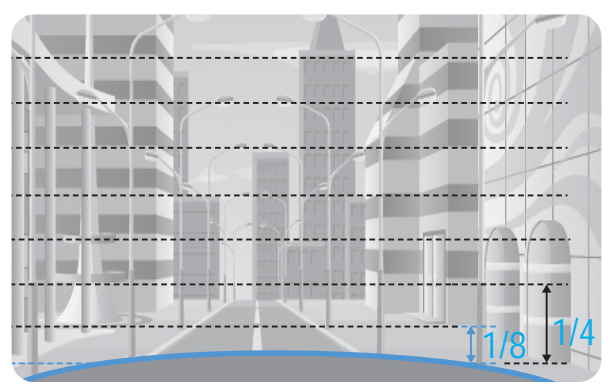

Verbinden Sie das Produkt mit der App THINKWARE DASH CAM LINK auf Ihrem Smartphone, und passen Sie den Kamerawinkel mithilfe des Liveansicht-Bildschirms so an, dass die Motorhaube des Fahrzeugs zwischen 1/8 und 1/4 des Bildschirms einnimmt (siehe Abbildung links).

Weitere Informationen zum Verbinden und Nutzen der App THINKWARE DASH CAM LINK finden Sie unter ["4. Viewer-App verwenden" auf Seite 19](#page-18-1).

## <span id="page-12-0"></span>2.2 Heckkamera montieren (optional)

Befolgen Sie zur ordnungsgemäßen Montage der Heckkamera die nachstehenden Anweisungen:

#### 2.2.1 Montageposition wählen

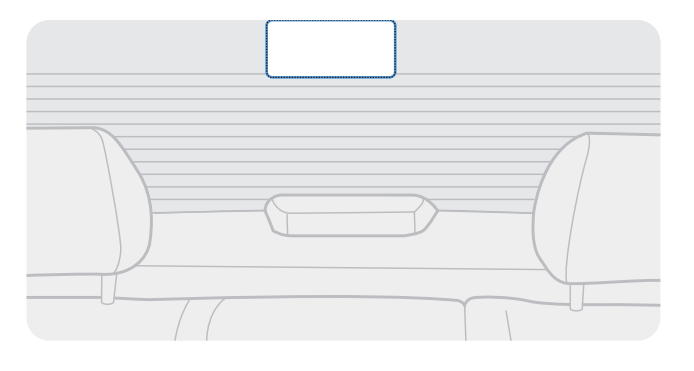

Wählen Sie eine Stelle auf der Heckscheibe, an der kein Heizungsdraht verläuft und von der aus die Kamera alles aufnimmt, was hinter dem Fahrzeug geschieht.

- Bei Fahrzeugen mit Sonnenschutz an der Heckscheibe muss dies eine Position sein, an der der Sonnenschutz die Funktion der Kamera nicht einschränkt.
	- Der selbstklebende Teil der Heckkamera sollte die Heizungsdrähte nicht berühren.

### 2.2.2 Heckkamera befestigen

Befolgen Sie die nachstehenden Schritte zur Befestigung des Geräts an der Stelle zur Montage:

1 Säubern Sie die gewünschte Stelle zur Montage mit einem trockenen Tuch.

Überlegen Sie sich, wo Sie die Heckkamera anbringen möchten, bevor Sie diese befestigen. Sobald die Kamera an der Heckscheibe befestigt ist, kann sie aufgrund des starken Klebemittels nur schwer wieder entfernt oder versetzt werden.

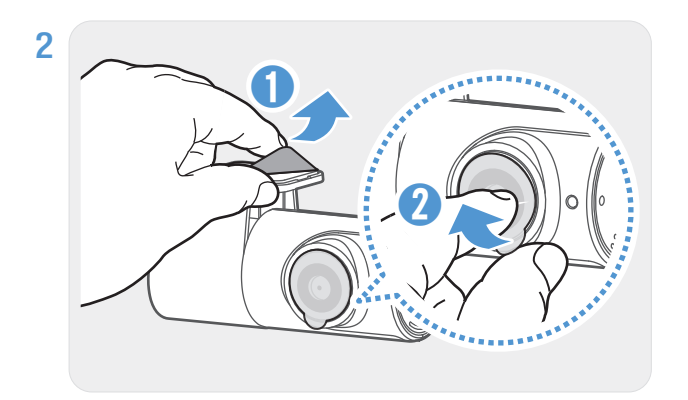

Entfernen Sie die Schutzfolie von der Klebehalterung und der Kameralinse.

<span id="page-13-0"></span>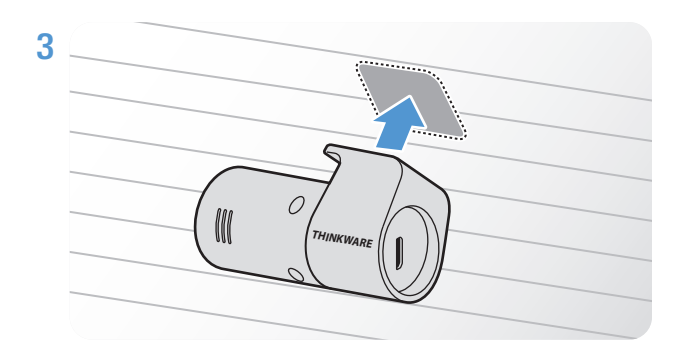

Das THINKWARE-Logo muss ins Fahrzeuginnere gerichtet sein. Drücken Sie die Kamera fest auf die Klebeflächen.

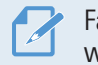

Falls die Kamera falsch herum angebracht wurde, wird die Rückansicht vertikal gespiegelt.

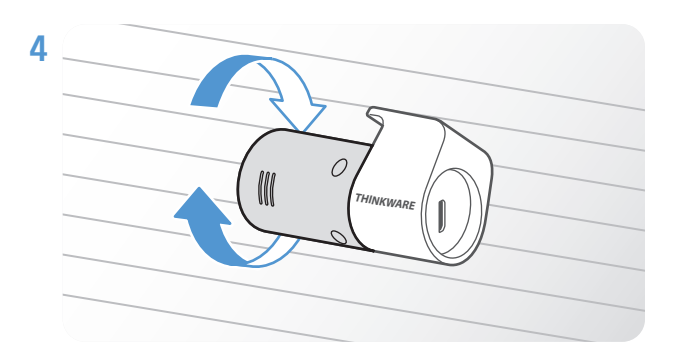

Passen Sie den vertikalen Winkel der Kamera an.

### 2.2.3 Kabel der Heckkamera anschließen

Schalten Sie das Gerät aus, und verbinden Sie das Kabel der Heckkamera mit der Frontkamera (Hauptgerät).

1 Schließen Sie ein Ende des Kabels der Heckkamera an den Spannungseingang der Frontkamera an.

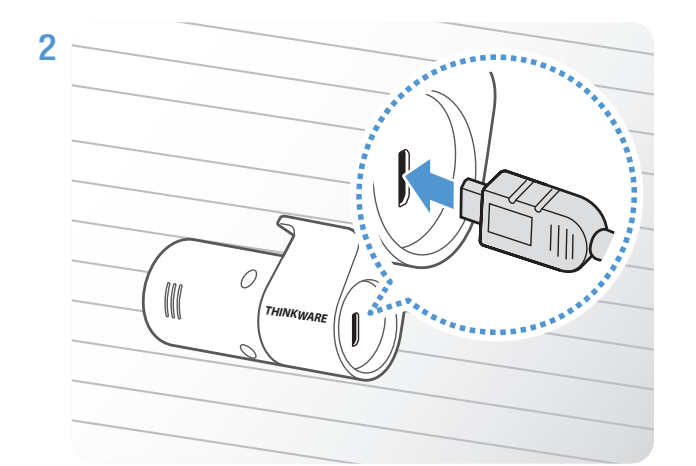

Schließen Sie das andere Ende des Kabels an den Verbindungsanschluss der Heckkamera an.

Befestigen Sie die Kabel zur Gewährleistung der Verkehrssicherheit so, dass weder das Blickfeld des Fahrers noch seine Fähigkeit, das Auto zu steuern, eingeschränkt wird.

3 Schalten Sie die Stromversorgung des Fahrzeugs ein, oder starten Sie den Motor, und überprüfen Sie, ob das Gerät eingeschaltet ist. Sobald das Produkt eingeschaltet ist, wird die Sprachführung eingeschaltet.

Das Produkt schaltet sich ein, wenn die Stromversorgung aktiviert oder der Motor gestartet wird.

# <span id="page-14-0"></span>3. Aufnahmefunktionen verwenden

## 3.1 Gerät ein- oder ausschalten

Das Gerät schaltet sich automatisch ein und die fortlaufende Aufnahme wird aktiviert, sobald Sie die Stromversorgung einschalten oder den Motor starten.

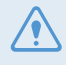

Warten Sie nach dem Einschalten, bis das Produkt komplett hochgefahren ist, und fahren Sie erst dann los. Die Aufnahme beginnt erst, wenn das Produkt vollständig eingeschaltet (hochgefahren) ist.

## 3.2 Speicherorte der Dateien

Videos werden je nach Aufnahmemodus in den folgenden Ordnern gespeichert.

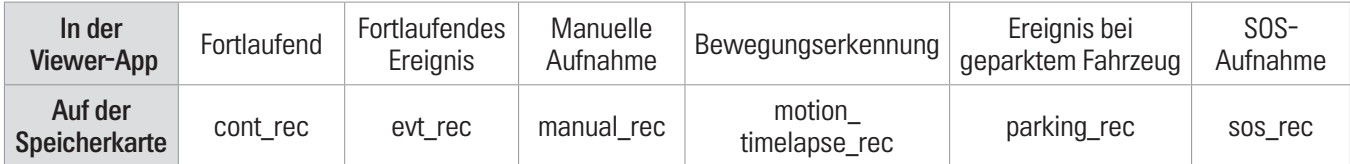

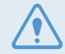

Geben Sie Videos auf Windows-Computern/Macs oder mithilfe der App THINKWARE DASH CAM LINK wieder. Wenn Sie die Speicherkarte in andere Geräte (z. B. Smartphones oder Tablets) einlegen, können die Videodateien verloren gehen.

Die Dateibezeichnung setzt sich aus dem Anfangsdatum und -zeitpunkt der Aufnahme und der Aufnahmeoption zusammen.

YYYY MM DD HH MM SS REC 2023 07 01 10 25 30 F.MP4 REC\_2023\_07\_01\_10\_25\_30\_R.MP4 Aufzeichnungsbedingung

- F: Frontkamera
- R: Heckkamera (falls vorhanden)

## 3.3 Funktion zur fortlaufenden Aufnahme verwenden

Verbinden Sie das Stromkabel mit dem Gleichstromeingang des Produkts, und schalten Sie dann das elektrische Zubehör des Fahrzeugs ein, oder starten Sie den Motor. Die Benutzerführung gibt an, dass die fortlaufende Aufnahme gestartet wurde.

Während der fortlaufenden Aufnahme arbeitet das Produkt wie folgt:

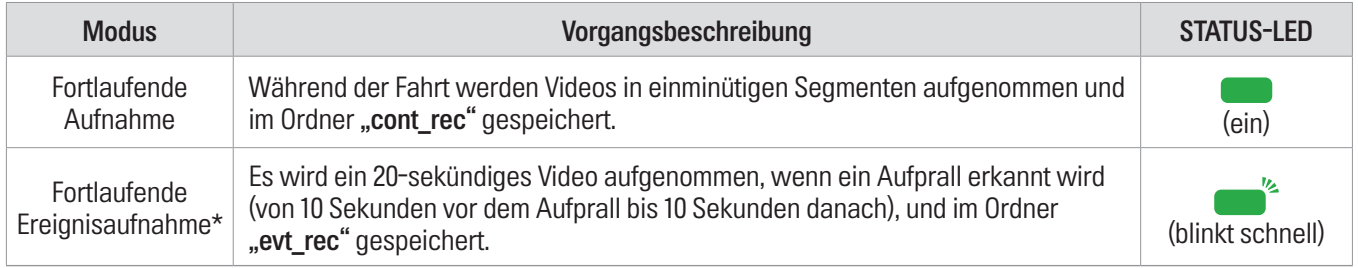

\* Wird während der fortlaufenden Aufnahme eine Kollision des Fahrzeugs festgestellt, beginnt die fortlaufende Ereignisaufnahme mit einem zweifachen Summton.

<span id="page-15-0"></span>• Warten Sie nach dem Einschalten, bis das Produkt komplett hochgefahren ist, und fahren Sie erst dann los. Die Aufnahme beginnt erst, wenn das Produkt vollständig eingeschaltet (hochgefahren) ist.

- Sobald die fortlaufende Ereignisaufnahme beginnt, wird dies durch einen zweifachen Summton angekündigt.
- Zum Aufnehmen müssen Sie eine Speicherkarte einlegen.

## 3.4 Manuell aufnehmen

Sie haben während der Fahrt die Möglichkeit, Szenen für die Aufnahme auszuwählen und als separate Dateien abzuspeichern.

Drücken Sie die Taste für die manuelle Aufnahme (REC), um diese zu beginnen. Die Benutzerführung gibt nun an, dass die manuelle Aufnahme gestartet wurde.

Während der manuellen Aufnahme arbeitet das Produkt wie folgt:

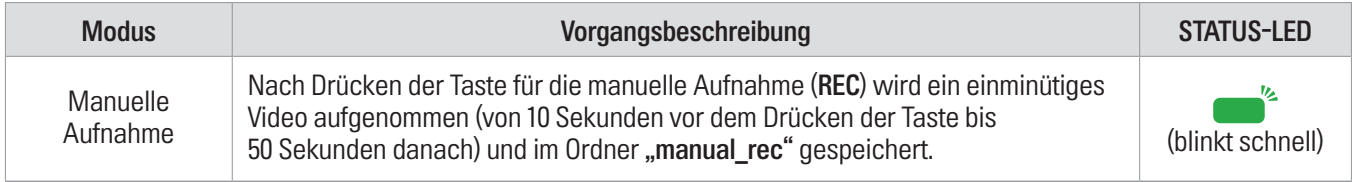

### 3.5 SOS-Aufnahmefunktion verwenden

Sie haben während der Fahrt die Möglichkeit, bei einem Unfall eine Szene aufzunehmen und als separate Dateien abzuspeichern.

Halten Sie die Aufnahmetaste (REC) drei Sekunden lang gedrückt, um die SOS-Aufnahme zu beginnen. Während der SOS-Aufnahme arbeitet das Produkt wie folgt:

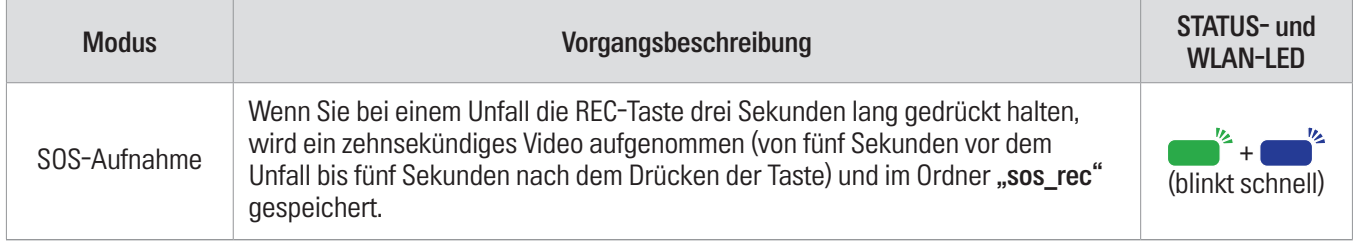

• Sie müssen sich bei der App THINKWARE CONNECTED anmelden, um diese Funktion verwenden zu können.

<span id="page-15-1"></span>• Das Video wird mit dem Unfallort in die App THINKWARE CONNECTED hochgeladen.

## 3.6 Parkmodus verwenden

Wenn das Produkt über das fest verdrahtete Kabel mit dem Fahrzeug verbunden wird, wird der Parkmodus aktiviert, sobald der Motor abgeschaltet oder elektrisches Zubehör ausgeschaltet wird. Die Benutzerführung gibt dann an, dass der Parkmodus aktiviert wurde.

- Der Parkmodus wird nur aktiviert, wenn das fest verdrahtete Kabel angeschlossen ist. Das verdrahtete Kabel muss  $\boldsymbol{Z}$ professionell von einem ausgebildeten Mechaniker angebracht werden.
	- Zum Verwenden aller Aufnahmemodi müssen Sie eine Speicherkarte einlegen.
	- Die Dauer des Parkmodus variiert je nach Ladezustand der Autobatterie. Wenn Sie den Parkmodus für einen längeren Zeitraum verwenden möchten, sollten Sie den Batteriestand überprüfen, um eine Entleerung zu vermeiden.

Wenn Sie den Parkmodus nicht verwenden oder die Moduseinstellungen über die Viewer-App ändern möchten, rufen Sie Dashcam-Einstellungen > Aufnahmeeinstellungen auf.

Entnehmen Sie der unten abgebildeten Tabelle, wie Sie die Optionen für den Parkmodus festlegen:

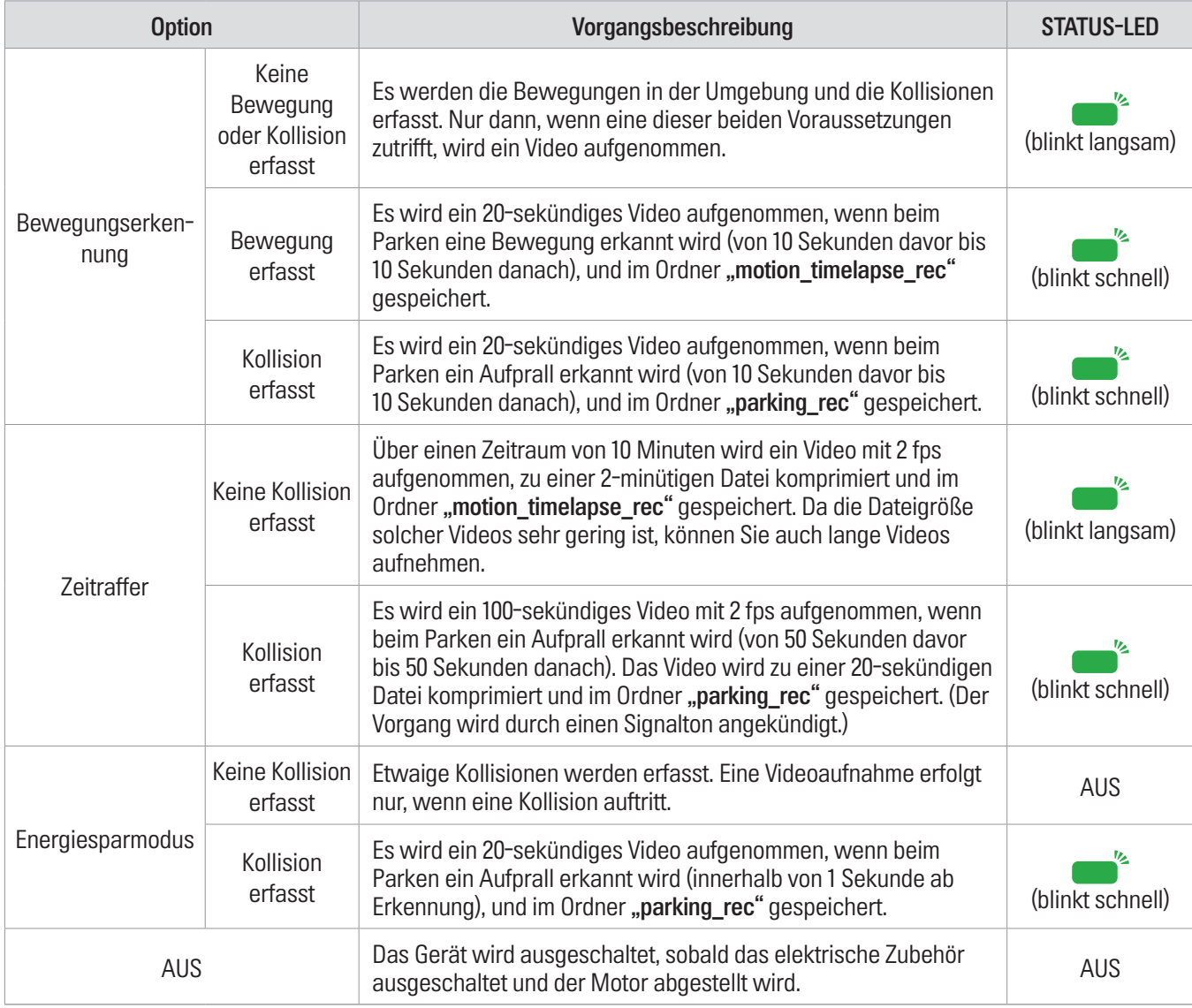

Wenn Sie die Einstellungen für den Parkmodus ändern, werden die Videos, die mit den alten Einstellungen aufgenommen wurden, gelöscht. Um das zu verhindern, sollten Sie alle Videos, die im Parkmodus aufgenommen wurden, vor der Änderung der Einstellungen sichern.

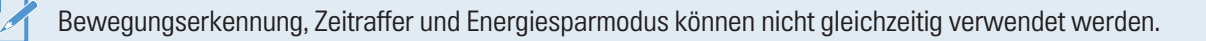

## <span id="page-17-0"></span>3.7 Super-Nachtsicht-Funktion verwenden

Mit der Super-Nachtsicht-Funktion werden die aufgenommenen Videos viel heller. Bei dieser Funktion wird die Echtzeit-Bildsignalverarbeitung (ISP) genutzt, um die Helligkeit der Videos zu verbessern, die beim Parken in der Nacht aufgenommen werden.

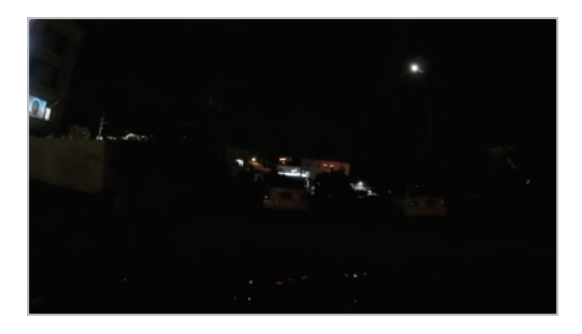

<Super-Nachtsicht-Funktion deaktiviert> <Super-Nachtsicht-Funktion aktiviert>

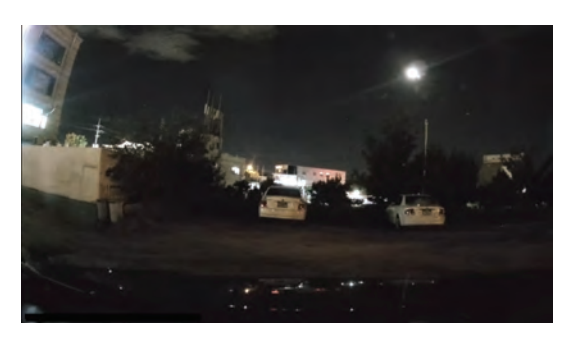

- 1 Tippen Sie in der Viewer-App auf Dashcam-Einstellungen > Aufnahmeeinstellungen.
- 2 Wählen Sie unter Super-Nachtsicht den Aufnahmemodus aus, in dem die Super-Nachtsicht-Funktion verwendet werden soll. Die neue Einstellung wird automatisch übernommen.

## 3.8 Funktionen zur Verkehrssicherheit verwenden

Zu den Funktionen zur Verkehrssicherheit zählen ein Warnsystem mit Sicherheitskameras, Spurhalteassistent, Kollisionswarnsystem, Kollisionswarnsystem bei geringer Geschwindigkeit und Hinweis bei anfahrendem Vordermann.

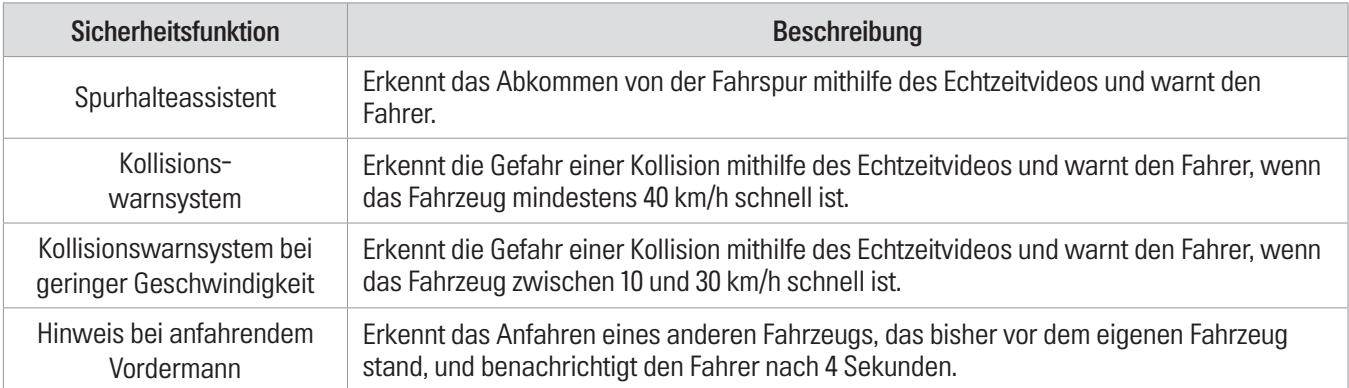

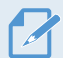

Die Funktionen zur Verkehrssicherheit wirken sich je nach eingestellter Geschwindigkeit und Empfindlichkeit unterschiedlich aus.

# <span id="page-18-1"></span><span id="page-18-0"></span>4. Viewer-App verwenden

Auf Ihrem Smartphone können Sie aufgenommene Videos anzeigen und verwalten und verschiedene Produktfunktionen konfigurieren.

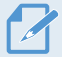

Die App THINKWARE DASH CAM LINK können Sie nur in einer der folgenden Umgebungen verwenden:

- Android 7.0 (Nougat) oder höher
- iOS 13 oder neuer

## 4.1 Kamera mit einem Smartphone verbinden

- 1 Öffnen Sie auf Ihrem Smartphone den Google Play Store oder Apple App Store, laden Sie THINKWARE DASH CAM LINK herunter und installieren Sie die App.
- 2 Öffnen Sie THINKWARE DASH CAM LINK.
- 3 Tippen Sie unten auf dem Bildschirm auf Dashcam-Verbindung erforderlich und führen Sie die auf dem Bildschirm angezeigten Schritte aus, um das Gerät mit einem Smartphone zu verbinden.

• Wählen Sie in der Liste der Netzwerke das WLAN aus, dessen Name mit "Alpine\_XX" beginnt. • Das WLAN-Passwort ist erforderlich, wenn Sie das Produkt erstmalig mit einem Smartphone verbinden. Geben Sie im Feld für die Passworteingabe "123456789" ein.

# 4.2 Layout der Viewer-App

Im Folgenden wird das Bildschirmlayout der Viewer-App verwendet.

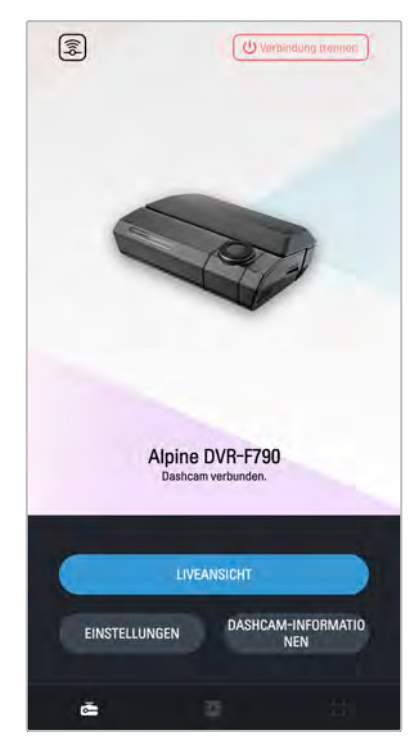

# <span id="page-19-0"></span>5. THINKWARE CONNECTED verwenden

Wenn Sie den Parkmodus verwenden, können Sie in der App THINKWARE CONNECTED je nach Serviceplan Benachrichtigungen zum Fahrzeugstatus, wie Liveansicht, Aufprallbenachrichtigungen, den Status der Fahrzeugbatteriespannung, den Energiestatus der Dashcam und die letzte Parkposition überprüfen.

• Die App THINKWARE CONNECTED können Sie nur in einer der folgenden Umgebungen verwenden:

- Android 7.0 (Nougat) oder höher
- iOS 11.4 oder neuer
- Die von der App THINKWARE CONNECTED bereitgestellten Dienste und Funktionen können entsprechend der Dienstrichtlinie geändert werden. Weitere Informationen finden Sie auf der THINKWARE-Website [\(https://www.thinkware.com\)](https://www.thinkware.com).
- Status des Fahrzeugs beim Fahren/Parken
- Status der Fahrzeugbatteriespannung
- Dashcam aus
- Fahrtverlauf
- SOS-Benachrichtigung, Sicherung aufgezeichneter Videos und SMS-Versand
- Benachrichtigung über Aufprall beim Fahren, Videosicherung und SMS-Übertragung
- Benachrichtigung über Aufprall beim Parken und Sicherung aufgezeichneter Videos
- Herunterladen und Weitergeben des Ereignisorts und des aufgezeichneten Videos
- Das aufgenommene Bild der Kamera während des letzten Parkens
- Fahrzeugstandort in Echtzeit
- Live-Ansicht

# $\cap$ THINKWARE CONNECTED ක **3** DVR-F790  $\frac{1}{2}$  12.2 Ahr 53min plansed  $27$ My Route

## 5.1 Produkt mit THINKWARE CONNECTED verwenden

- 1 Öffnen Sie auf Ihrem Smartphone den Google Play Store oder Apple App Store, laden Sie die Apps THINKWARE CONNECTED und THINKWARE DASH CAM LINK herunter und installieren Sie sie.
- 2 Registrieren Sie die Dashcam in der App **THINKWARE DASH CAM LINK** und fügen Sie dann das Netzwerk hinzu, um eine Verbindung mit der App THINKWARE CONNECTED herzustellen.
- 3 Befolgen Sie die Anweisungen zur Registrierung in der App THINKWARE CONNECTED auf der Registerkarte WLAN-Dashcam. Dazu scannen Sie den Barcode auf der Dashcam bzw. den Barcode auf der Produktverpackung.
- 4 Nach der Anforderung der Authentifizierung drücken Sie innerhalb von 30 Sekunden nach der Sprachausgabe der Anweisungen die Aufnahmetaste (REC) an der Dashcam, um die Registrierung abzuschließen.

# <span id="page-20-1"></span><span id="page-20-0"></span>6. PC-Viewer verwenden

Auf Ihrem PC können Sie aufgenommene Videos anzeigen und verwalten und verschiedene Produktfunktionen konfigurieren.

## 6.1 Systemanforderungen

Für das Ausführen des PC-Viewers muss Ihr Computer folgende Systemanforderungen erfüllen:

- Prozessor: Intel Core i5 oder schneller
- Speicher: 4 GB oder mehr
- Betriebssystem: Windows 7 oder neuer (empfohlen: 64 Bit); Mac OS X 10.10 oder neuer
- Sonstiges: DirectX 9.0 oder neuer/Microsoft Explorer 7.0 oder neuer

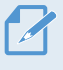

Der PC-Viewer kann unter anderen Betriebssystemen, die oben nicht genannt werden, nicht ordnungsgemäß ausgeführt werden.

# 6.2 PC-Viewer

### 6.2.1 PC-Viewer installieren

Laden Sie die neueste Version der PC-Viewer-Software von der Website von ALPS ALPINE ([https://support.alpine](https://support.alpine-europe.com)[europe.com\)](https://support.alpine-europe.com) herunter.

Die Installationsdatei für den PC-Viewer (setup.exe) befindet sich im Stammordner der Speicherkarte, die im Lieferumfang enthalten war. Befolgen Sie die nachstehenden Anweisungen, um den PC-Viewer auf Ihrem Computer zu installieren:

1 Legen Sie die Speicherkarte in einen Speicherkartenleser ein, der mit dem PC verbunden ist.

2 Verschieben Sie die Installationsdatei auf den Desktop und befolgen Sie die Anweisungen im Installationsassistenten. Nach der Installation wird eine Verknüpfung zum Thinkware-Dashcam-Viewer erstellt.

## <span id="page-21-0"></span>6.2.2 Bildschirmlayout des PC-Viewers (in Windows)

In der folgenden Abbildung sind einige kurze Informationen über das Layout des PC-Viewers dargestellt:

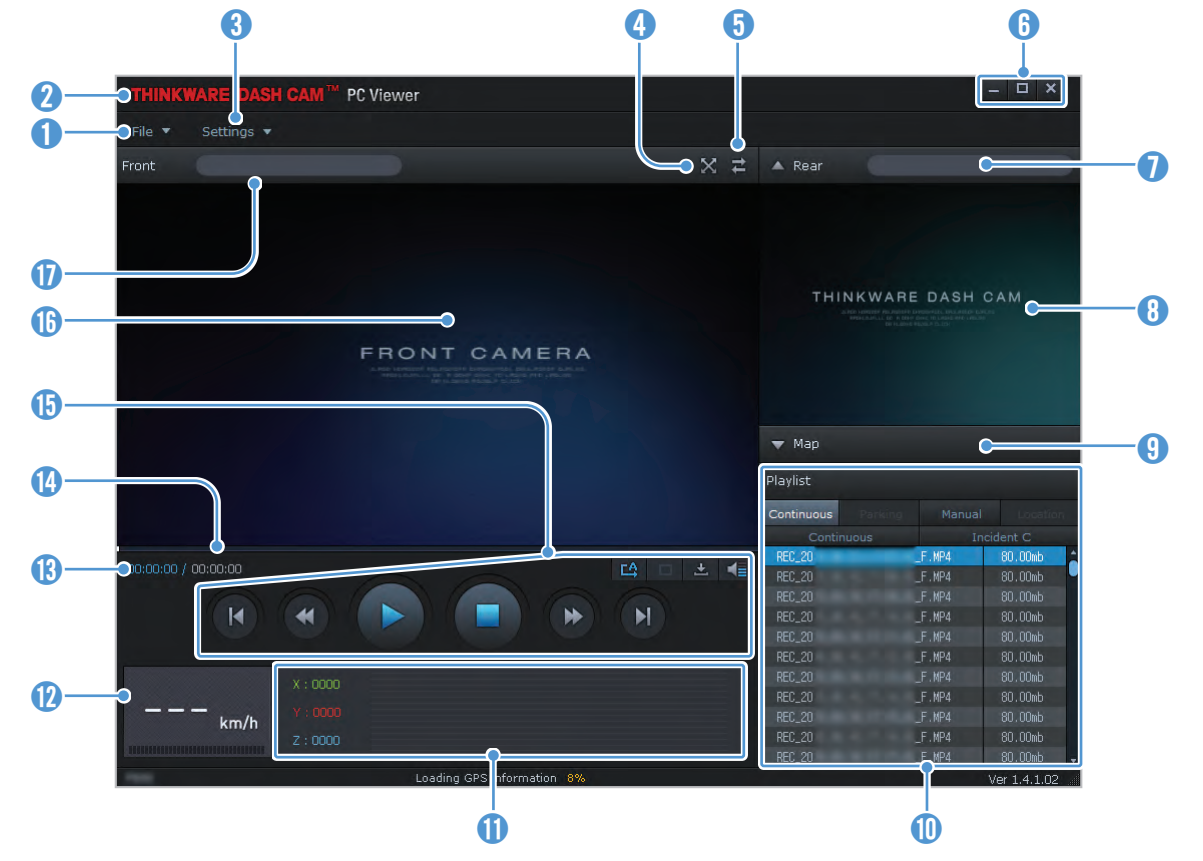

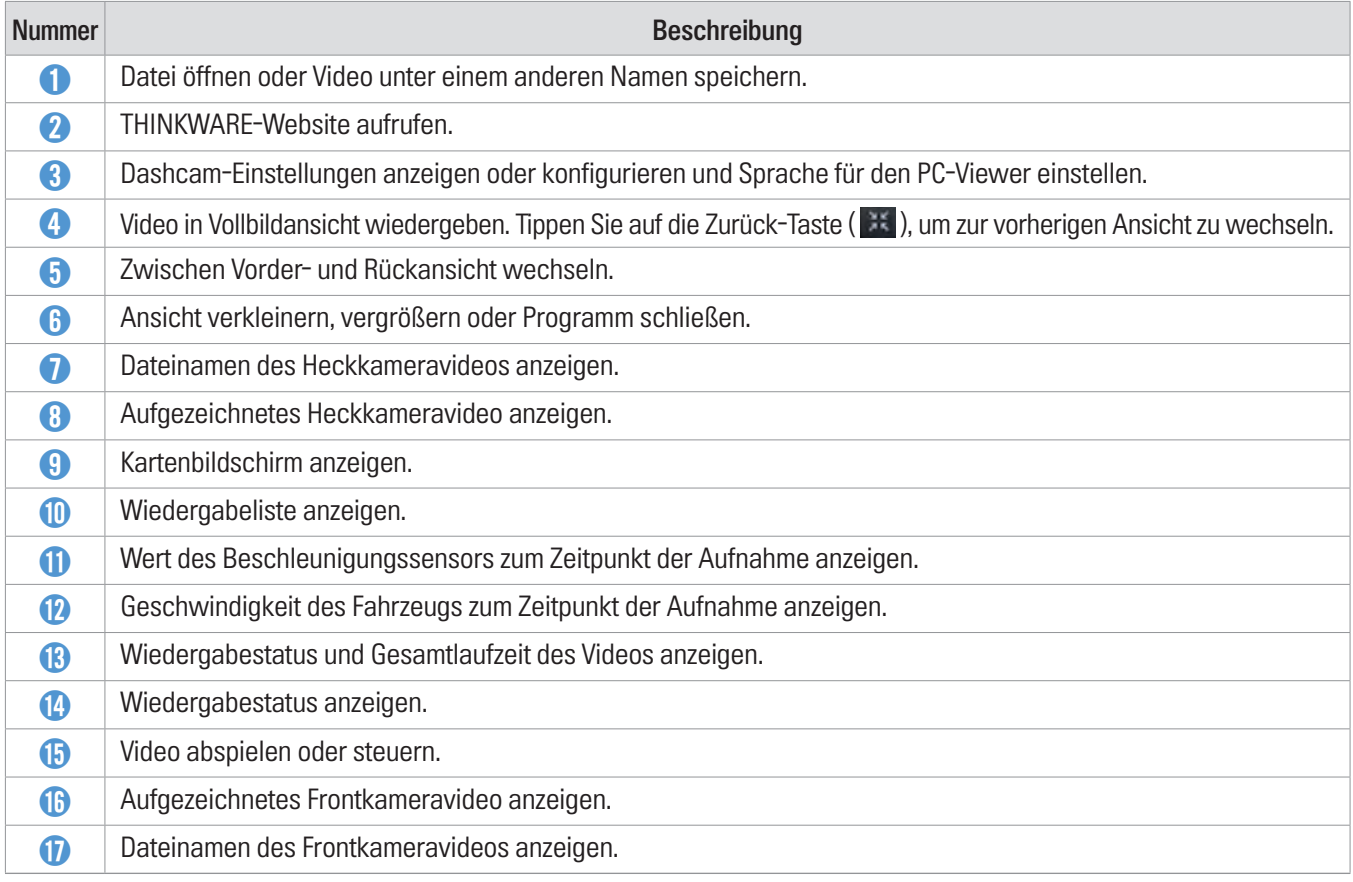

### <span id="page-22-0"></span>6.2.3 Aufgenommene Videos über den PC-Viewer abspielen (in Windows)

Befolgen Sie die nachstehenden Anweisungen, um aufgenommene Videos abzuspielen:

- 1 Schalten Sie die Kamera aus, und entfernen Sie die Speicherkarte.
- 2 Legen Sie die Speicherkarte in einen Speicherkartenleser ein, der mit dem PC verbunden ist.
- 3 Doppelklicken Sie auf die Verknüpfung zum PC-Viewer ( $\rightarrow$ ), um das Programm zu öffnen. Die Videodateien auf der Speicherkarte werden automatisch auf dem PC-Viewer-Bildschirm oben rechts zur Wiedergabeliste hinzugefügt. Die Wiedergabeliste wird folgendermaßen angezeigt:

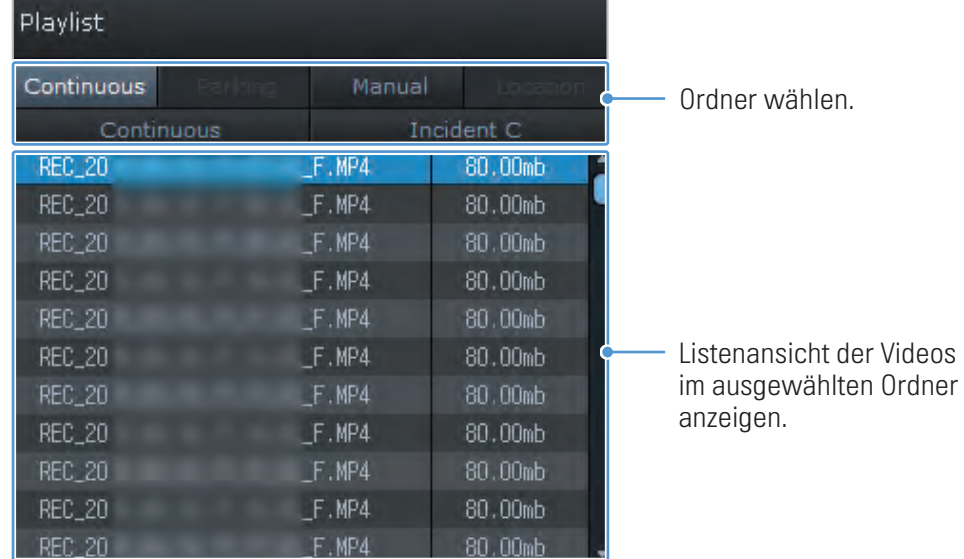

4 Wählen Sie einen Video-Ordner aus, und doppelklicken Sie auf ein Video, oder wählen Sie ein Video aus, und klicken Sie auf die Wiedergabetaste (▶). Das ausgewählte Video wird wiedergegeben.

Wenn die Videos auf der Speicherkarte beim Öffnen des PC-Viewers nicht automatisch zur Wiedergabeliste hinzugefügt werden, klicken Sie auf Datei▼ > Öffnen, wählen Sie einen Wechseldatenträger aus, und klicken Sie auf Bestätigen.

## <span id="page-23-0"></span>6.2.4 Bildschirmlayout des PC-Viewers (für Mac)

In der folgenden Abbildung sind einige kurze Informationen über das Layout des PC-Viewers dargestellt:

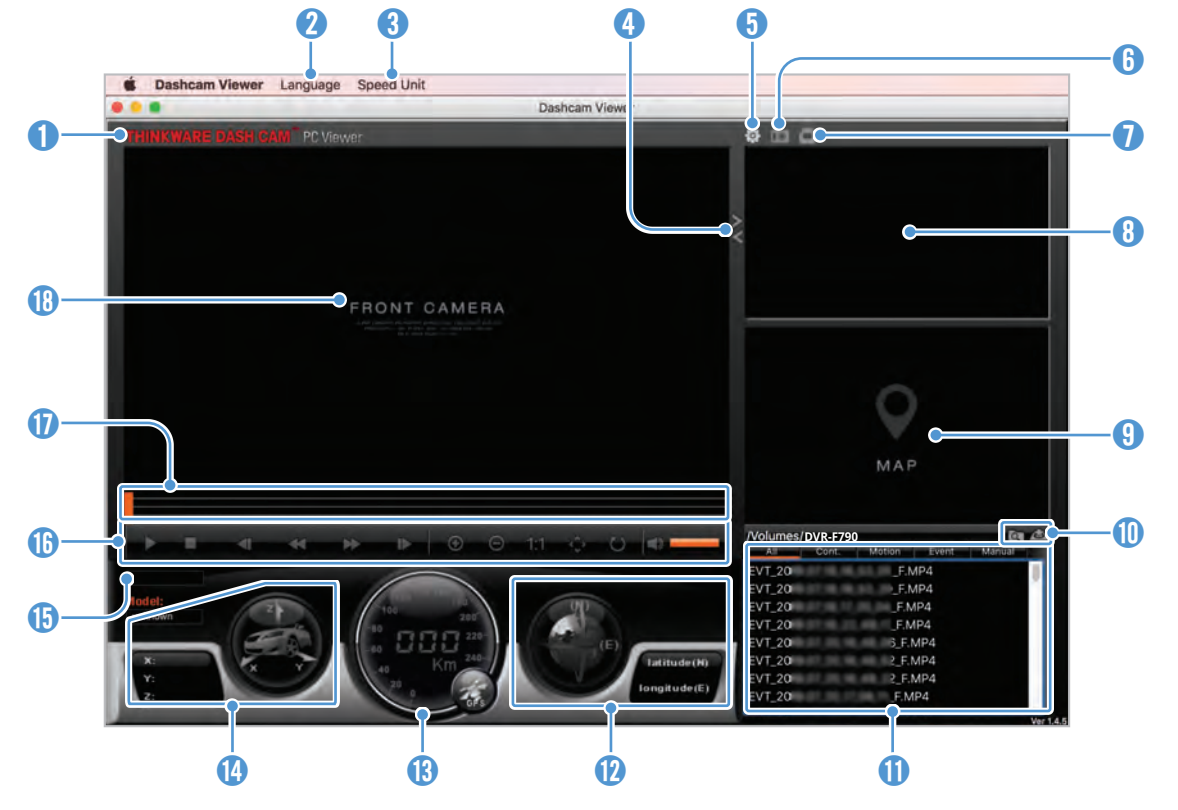

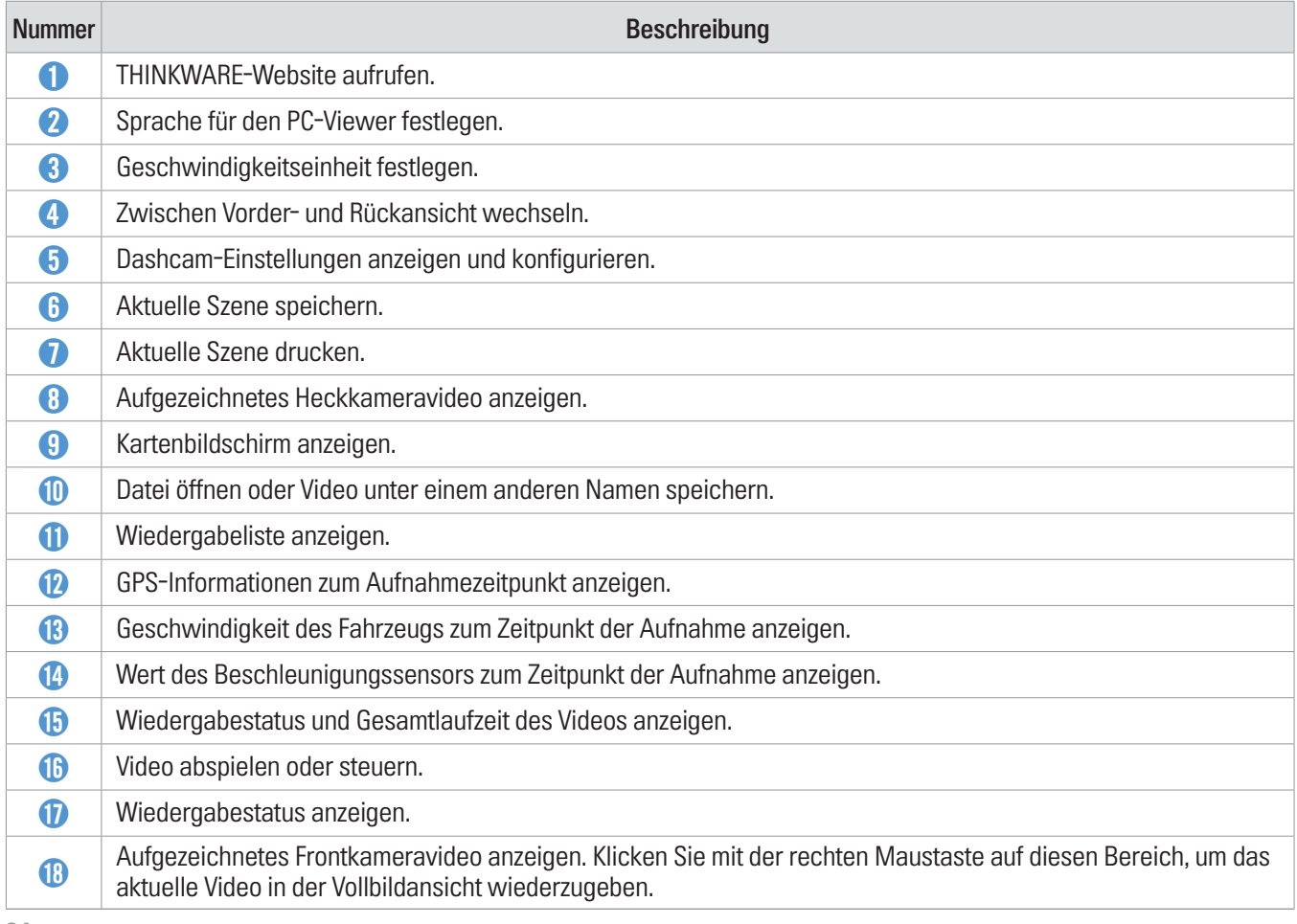

### <span id="page-24-0"></span>6.2.5 Aufgenommene Videos über den PC-Viewer abspielen (für Mac)

Befolgen Sie die nachstehenden Anweisungen, um aufgenommene Videos abzuspielen:

- 1 Schalten Sie die Kamera aus, und entfernen Sie die Speicherkarte.
- 2 Legen Sie die Speicherkarte mithilfe eines SD-Kartenlesers oder des im Lieferumfang inbegriffenen SD-Kartenadapters in Ihren Mac ein.
- 3 Öffnen Sie den PC-Viewer.
- 4 Klicken Sie auf **on**, und suchen Sie die Speicherkarte.

Die Videodateien auf der Speicherkarte werden automatisch auf dem PC-Viewer-Bildschirm oben rechts zur Wiedergabeliste hinzugefügt. Die Wiedergabeliste wird folgendermaßen angezeigt:

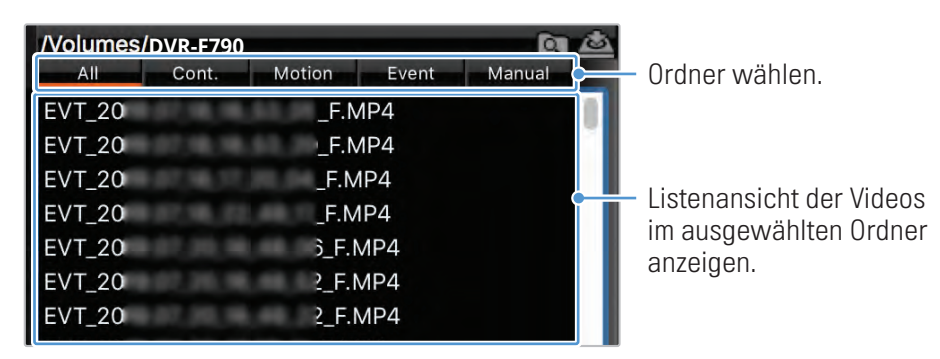

5 Wählen Sie einen Video-Ordner aus, und doppelklicken Sie auf ein Video, oder wählen Sie ein Video aus, und klicken Sie auf die Wiedergabetaste (▶). Das ausgewählte Video wird wiedergegeben.

# <span id="page-25-0"></span>7. Einstellungen

Sie können die Produktfunktionen über die Viewer-App oder den PC-Viewer an Ihre Anforderungen und Wünsche anpassen. Die beschriebenen Vorgehensweisen beziehen sich auf die Viewer-App.

Wenn Sie die Einstellungen über die Viewer-App ändern, unterbricht die Kamera die Aufnahme.

## 7.1 Speicherkarte verwalten

Tippen Sie in der Viewer-App auf Dashcam-Einstellungen > Speicherkarteneinstellungen, um die Speicherkarteneinstellungen zu verwalten.

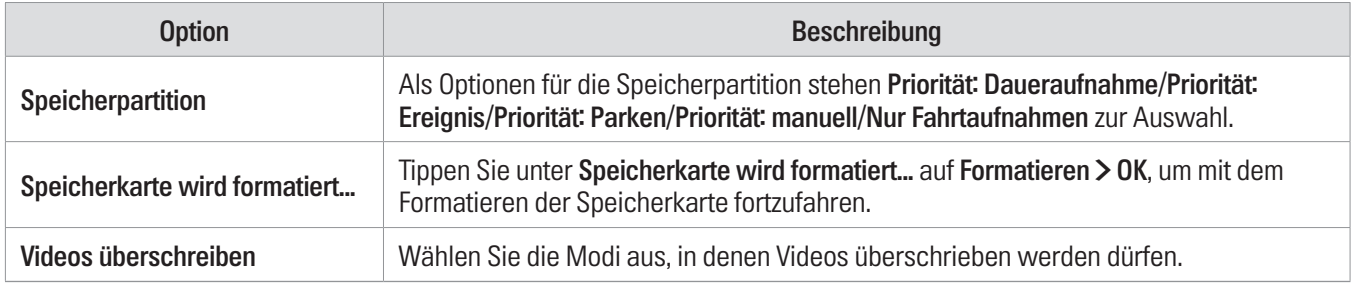

## 7.2 Kamera einstellen

Tippen Sie in der Viewer-App auf Dashcam-Einstellungen > Kameraeinstellungen, um die Kameraeinstellungen anzupassen.

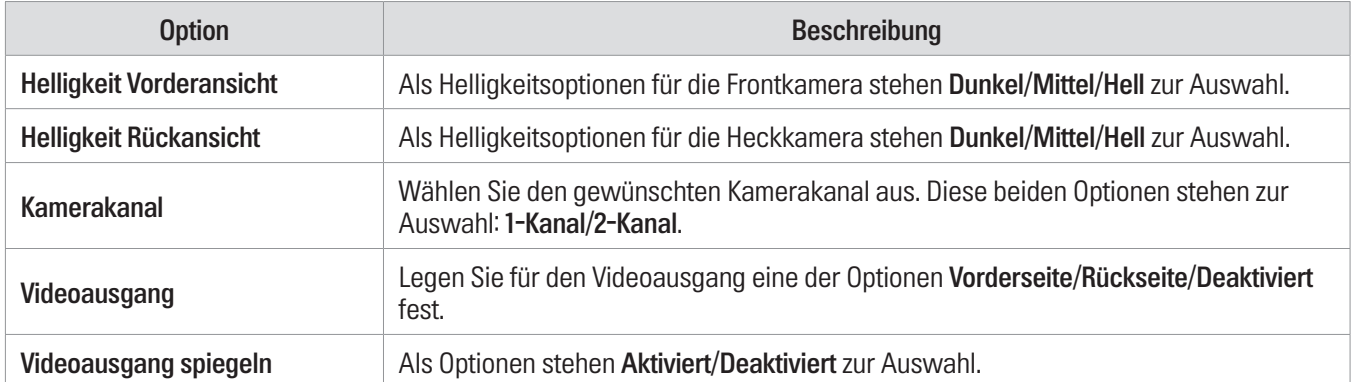

# <span id="page-26-0"></span>7.3 Aufnahmefunktionen einstellen

Tippen Sie in der Viewer-App auf Dashcam-Einstellungen > Aufnahmeeinstellungen, um die Aufnahmeeinstellungen zu verwalten.

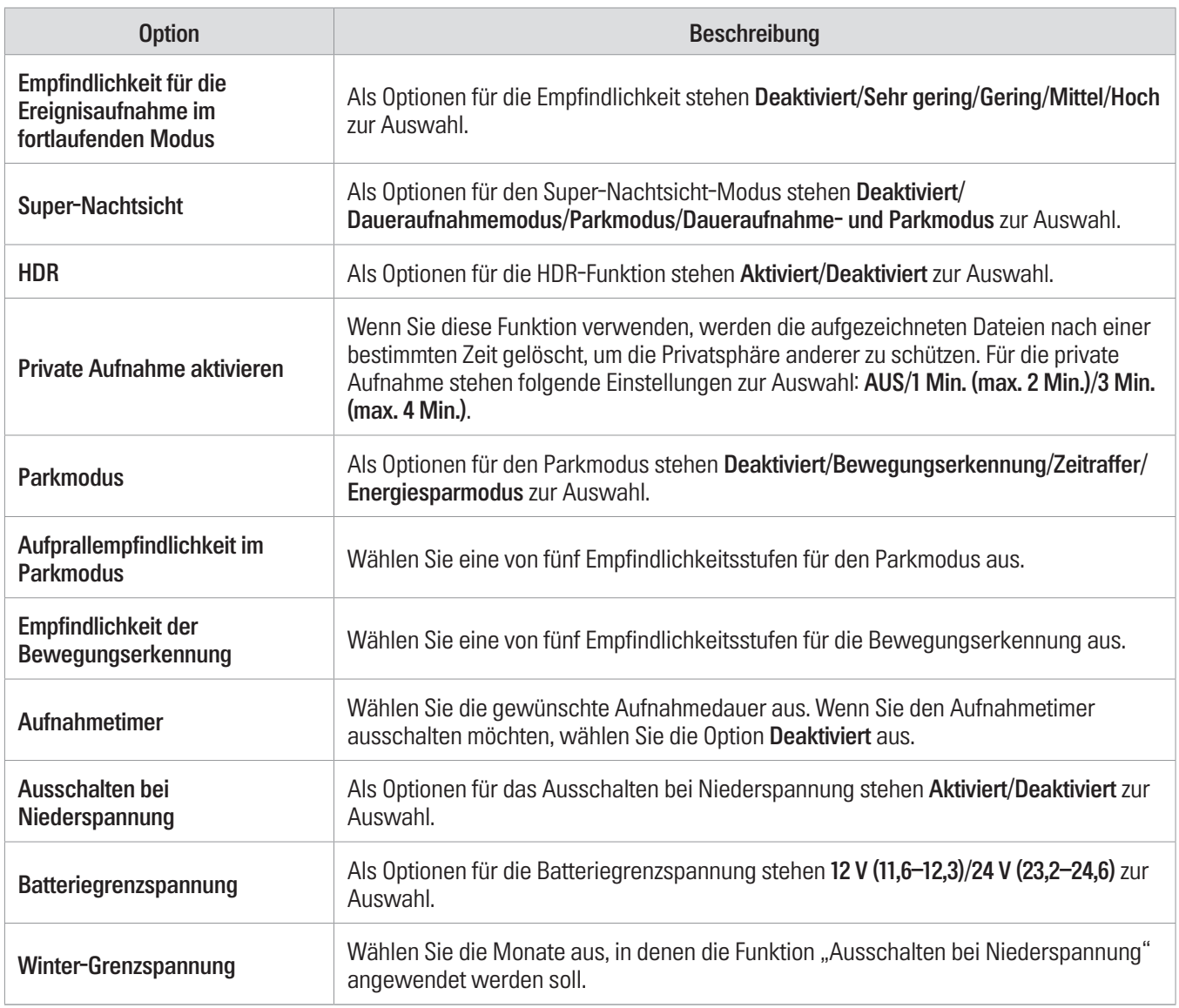

• Um den Parkmodus nutzen zu können, muss das fest verdrahtete Kabel angeschlossen sein. Wenn dem Gerät nicht kontinuierlich Strom zugeführt wird, wird die Aufnahme bei abgestelltem Motor unterbrochen.

• Die Fahrzeugbatterie wird nicht aufgeladen, solange das Fahrzeug geparkt ist. Wenn Sie im Parkmodus über eine längere Zeit hinweg Videos aufnehmen, entleert sich u. U. die Batterie und das Fahrzeug kann nicht mehr gestartet werden.

- Weitere Informationen zum Parkmodus finden Sie unter ["3.6 Parkmodus verwenden" auf Seite 16](#page-15-1).
- Die Batteriegrenzspannung kann nur dann eingestellt werden, wenn Sie für Ausschalten bei Niederspannung die Einstellung Aktiviert festgelegt haben.
- Wenn Sie einen zu geringen Wert für die Ausschaltspannung einstellen, entleert sich die Batterie je nach den vorliegenden Bedingungen (z. B. Fahrzeugtyp oder Temperatur) möglicherweise vollständig.

## <span id="page-27-0"></span>7.4 Funktionen zur Verkehrssicherheit einstellen

Tippen Sie in der Viewer-App auf Dashcam-Einstellungen > Verkehrssicherheitseinstellungen, um die Verkehrssicherheitseinstellungen zu verwalten.

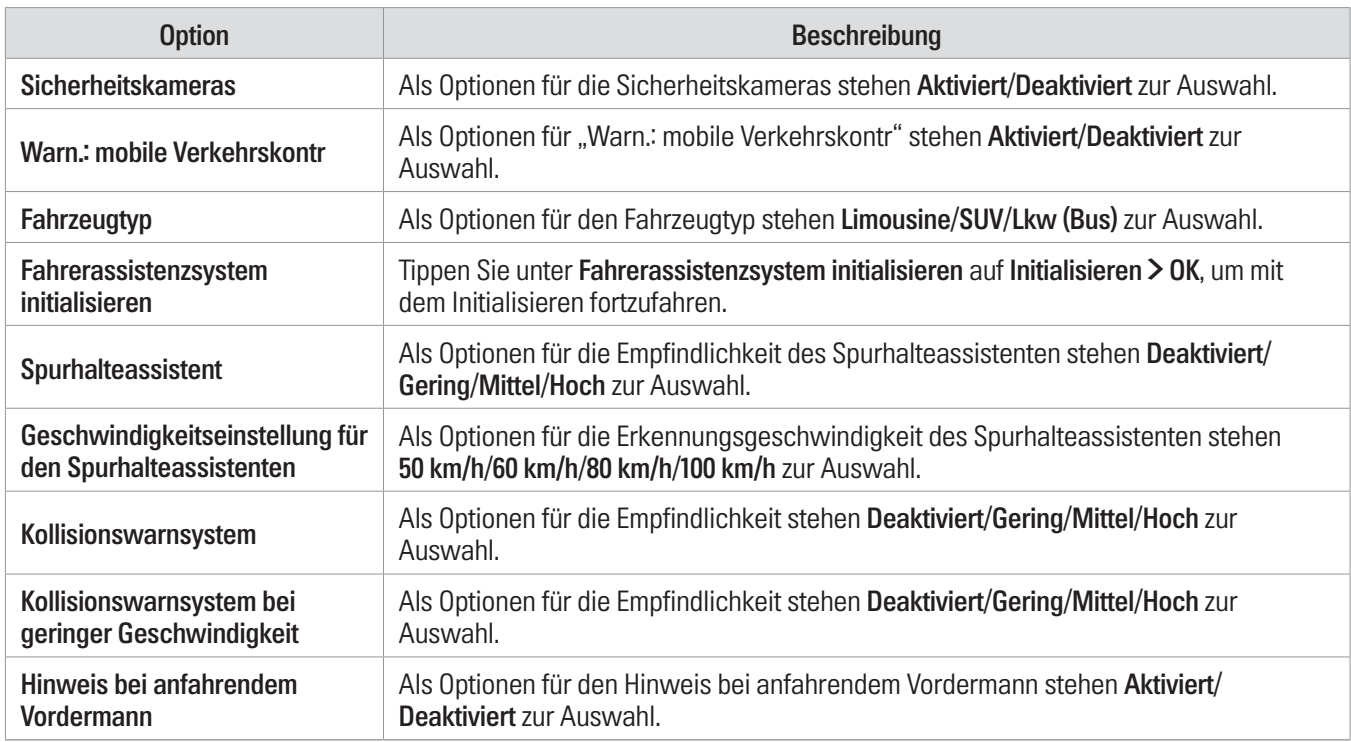

## 7.5 Systemeinstellungen konfigurieren

Tippen Sie in der Viewer-App auf Dashcam-Einstellungen > Systemeinstellungen, um die Hardwaresystemeinstellungen zu verwalten.

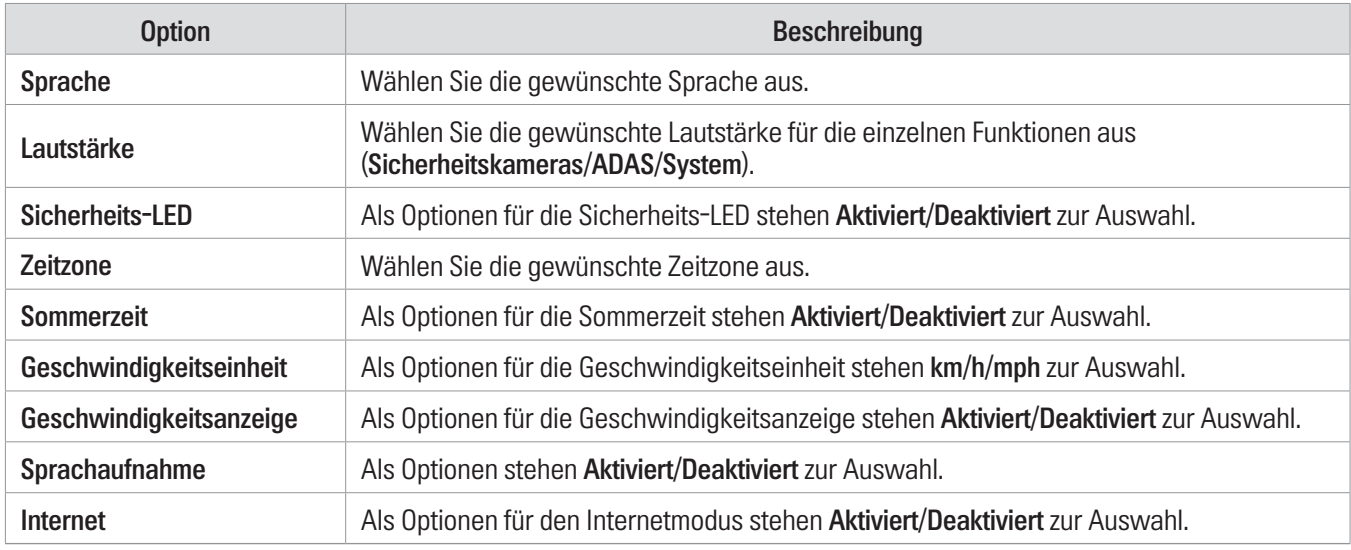

Wenn Sie die Lautstärke auf 0 einstellen, wird die Sprachführung deaktiviert.

 $\sim$ 

# <span id="page-28-0"></span>8. Produktinformationen

Die Produktinformationen, die über den Menübildschirm aufgerufen werden können, sind insbesondere für neue Benutzer interessant.

## 8.1 Produktinformationen anzeigen

Tippen Sie in der Viewer-App auf Dashcam-Informationen, um die Produktinformationen aufzurufen. Folgende Informationen werden angezeigt:

• Modellname

- Firmware-Version
- Version der Sicherheitskamera

- Arbeitsspeichergröße
- Lokale ID

• GPS-Informationen

## 8.2 GPS-Einstellungen anzeigen und konfigurieren

Über ein GPS-Modul werden die Standortinformationen in den aufgezeichneten Videos erfasst. Tippen Sie in der Viewer-App auf Dashcam-Informationen > GPS-Informationen, um die GPS-Funktionen aufzurufen. Es werden folgende Angaben angezeigt: Verbindungsstatus, Signalstärke, Zeit (UTC), Geschwindigkeit des Fahrzeugs, derzeitige Höhe und Verringerung der Genauigkeit (HDOP).

Tippen Sie auf ⊙, um den GPS-Empfänger zu initialisieren und ihn die aktuelle Position bestimmen zu lassen.

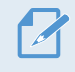

Verringerung der Genauigkeit (HDOP)

Die Verringerung der Genauigkeit (HDOP) ist ein Maß für die GPS-Abweichung aufgrund der Position von Satelliten.

# <span id="page-29-0"></span>9. Firmware aktualisieren

Firmwareaktualisierungen werden zur Verfügung gestellt, um die Funktionen bzw. die Bedienung des Produkts oder die Stabilität zu verbessern. Halten Sie die Firmware immer auf dem neuesten Stand, um die optimale Funktion des Produkts zu gewährleisten.

Befolgen Sie zur Aktualisierung der Firmware die folgenden Schritte:

- 1 Öffnen Sie auf dem PC im Webbrowser die Seite <https://support.alpine-europe.com>.
- 2 Wählen Sie das entsprechende Produkt aus, und laden Sie die Datei mit dem aktuellen Firmware-Upgrade herunter.
- 3 Entpacken Sie die heruntergeladene Datei.
- 4 Trennen Sie die Stromzufuhr zum Produkt und entfernen Sie die Speicherkarte.
- 5 Öffnen Sie die Speicherkarte auf dem PC, und kopieren Sie die Firmwareaktualisierungsdatei in den Stammordner der Speicherkarte.
- 6 Stecken Sie die Speicherkarte (bei noch immer getrennter Stromzufuhr zum Produkt) in den Speicherkarteneinschub des Produkts.
- 7 Verbinden Sie das Stromkabel mit dem Produkt, und schalten Sie dann die Zubehörstromversorgung des Fahrzeugs an, oder starten Sie den Motor, um das Produkt einzuschalten. Die Firmwareaktualisierung startet automatisch, und das System startet erneut, sobald die Firmwareaktualisierung abgeschlossen ist.

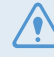

Während der Aktualisierung darf der Strom nicht unterbrochen und die Speicherkarte nicht entfernt werden. Dies würde das Produkt oder die auf der Speicherkarte gespeicherten Daten schwer beschädigen.

Außerdem besteht die Möglichkeit, die Firmware über die Viewer-App oder den PC-Viewer zu aktualisieren.

# <span id="page-30-0"></span>10. Fehlerbehebung

In der folgenden Tabelle sind mögliche Probleme bei der Verwendung des Produkts und entsprechende Lösungsmaßnahmen aufgeführt. Sollte sich das Problem nicht mit dem angegebenen Lösungsansatz beheben lassen, wenden Sie sich bitte an den Kundenservice.

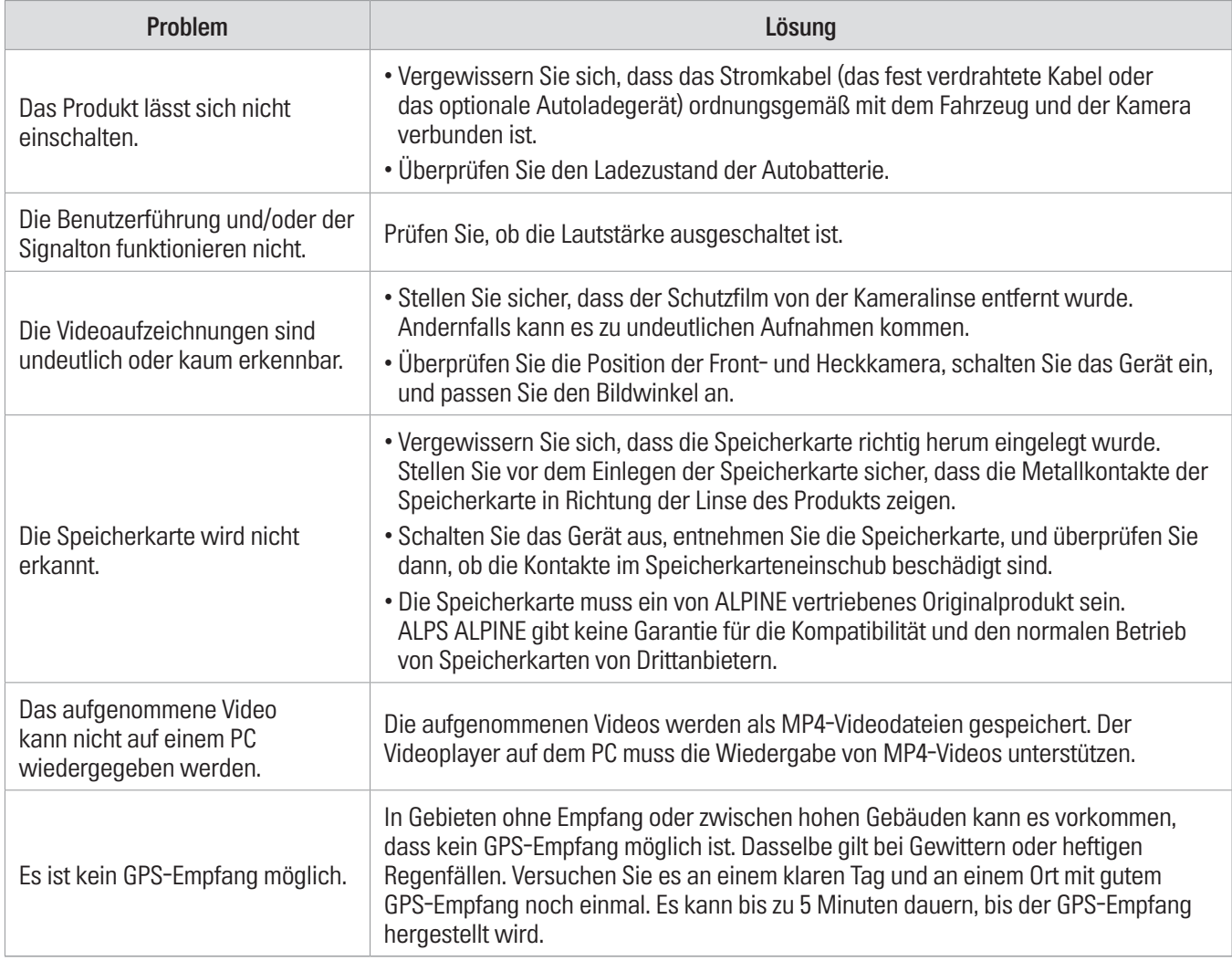

#### Bevor Sie Kontakt mit dem Kundenservice aufnehmen

Sichern Sie alle wichtigen Daten, die sich auf der Speicherkarte befinden. Während der Reparatur kann es zum Verlust der Daten auf der Speicherkarte kommen. Es wird davon ausgegangen, dass bei jedem Produkt, für das eine Reparaturleistung in Anspruch genommen wird, eine Datensicherung vorgenommen wurde. Der Kundenservice erstellt keine Sicherungskopien Ihrer Daten. ALPS ALPINE übernimmt keine Verantwortung für Datenverlust oder andere Verluste.

# <span id="page-31-0"></span>11. Spezifikationen

Die Produktspezifikationen finden Sie in der folgenden Tabelle:

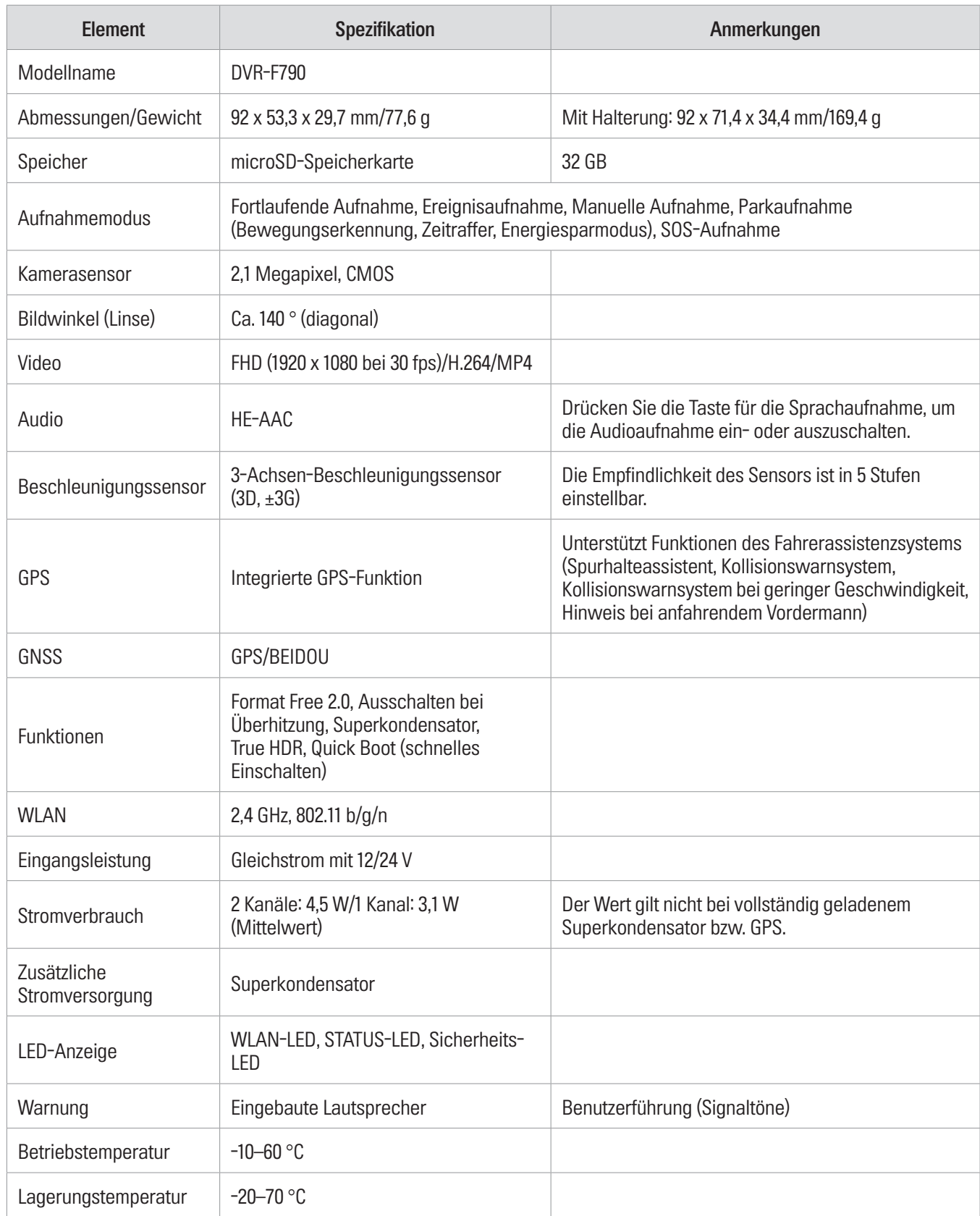

Hiermit erklärt ALPS ALPINE EUROPE GmbH, dass der Funkanlagentyp DVR-F790 der Richtlinie 2014/53/EU entspricht.

- WLAN ((IEEE 802.11b/g/n) im 2,4-GHz-ISM-Band (2.402–2.480 MHz), Maximalleistung [15,06 dBm/32,06 mW (EIRP)]
- GNSS (1.559–1.610 MHz), L1 (1.575,42 MHz) + B1 (1.561,098 MHz), nur Rx

Der vollständige Text der EU-Konformitätserklärung ist unter der folgenden Internetadresse verfügbar: <http://www.alpine.com/e/research/doc/>

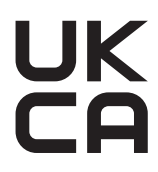

Hiermit erklärt ALPS ALPINE EUROPE GmbH, dass der Funkanlagentyp DVR-F790 der Richtlinie 2014/53/EU entspricht.

• WLAN ((IEEE 802.11b/g/n) im 2,4-GHz-ISM-Band (2.402–2.480 MHz), Maximalleistung [15,06 dBm/32,06 mW (EIRP)]

• GNSS (1.559–1.610 MHz), L1 (1.575,42 MHz) + B1 (1.561,098 MHz), nur Rx

Der vollständige Text der UK-Konformitätserklärung ist unter der folgenden Internetadresse verfügbar: <http://www.alpine.com/e/research/doc/>

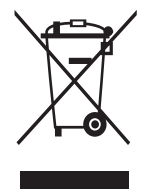

#### Wichtige Informationen zum Umgang mit elektrischen und elektronischen Geräten

Vielen Dank dafür, dass Sie ein Produkt von Alpine erworben haben. Damit Sie das Gerät ordnungsgemäß und umweltgerecht entsorgen können, möchten wir Sie auf die gesetzlichen Bestimmungen der EU-Richtlinie über Elektro- und Elektronik-Altgeräte sowie deren nationale Umsetzungen hinweisen.

#### 1. Getrennte Entsorgung

Die EU-Richtlinie über Elektro- und Elektronik-Altgeräte sowie die entsprechenden nationalen Gesetze schreiben vor, dass Elektrogeräte nicht über den Hausmüll entsorgt werden dürfen. Stattdessen müssen sie ordnungsgemäß entsorgt werden. Bitte geben Sie das Gerät bei einer öffentlichen Sammelstelle oder Ihrem örtlichen Wertstoffhof ab. Dort wird es ordnungsgemäß behandelt und umweltgerecht recycelt.

#### 2. Kennzeichnung

Elektrogeräte sind mit einem Symbol (durchgestrichene Mülltonne auf Rädern) gekennzeichnet, das darauf hinweist, dass das Gerät nicht über den Hausmüll entsorgt werden darf.

#### 3. Datenlöschung

Bevor Sie das Elektrogerät entsorgen, müssen Sie sicherstellen, dass alle auf dem Gerät gespeicherten personenbezogenen Daten gelöscht wurden. Dazu können Sie das Gerät auf die Werkseinstellungen zurücksetzen oder die Daten manuell löschen.

#### 4. Rückgabe- und Sammelsysteme

Sie haben auch die Möglichkeit, das Elektrogerät kostenlos bei kommunalen Sammelstellen, Wertstoffhöfen oder im Handel abzugeben. Dort wird das Gerät ordnungsgemäß behandelt und recycelt.

Wir hoffen, dass Sie mit Ihrem Elektrogerät zufrieden sind und es Ihnen gute Dienste leistet. Falls Sie weitere Fragen haben, wenden Sie sich gerne an uns oder an einen unserer Vertriebspartner vor Ort.

#### Wichtige Informationen zur Software

#### Softwarelizenz für das Produkt

Die im Produkt installierte Software enthält Open-Source-Software.

Auf der Alpine-Website stehen Details zur Open-Source-Software zur Verfügung.

<https://www.alpine.co.uk/support/software-und-kartenupdate/opensource.html>

## [www.alpine-europe.com](http://www.alpine-europe.com)

Version 1.0 (2023)

#### **ALPS ALPINE MARKETING, INC.**

1-7, Yukigaya-Otsukamachi, Ota-ku, Tokyo 145-0067, JAPAN Phone: 03-5499-4531

#### **ALPS ALPINE OF AMERICA, INC.**

1500 Atlantic Boulevard, Auburn Hills, Michigan 48326, U.S.A. Phone 1-800-ALPINE-1 (1-800-257-4631)

#### **ALPS ALPINE ASIA CO., LTD.**

The 9th Towers, Tower B, 24th Floor, 33/4 Rama 9 Road, Huay Kwang, Bangkok, 10310, Thailand Phone +66 (2) 0909596

#### **ALPS ALPINE EUROPE GmbH**

Ohmstraße 4 85716 Unterschleißheim, Germany Phone: 089-3242640 For contact information in your respective country, please visit: [www.alpine-europe.com/distribution.html](http://www.alpine-europe.com/distribution.html)

#### **ALPS ALPINE OF AUSTRALIA PTY. LTD.**

161-165 Princes Highway, Hallam Victoria 3803, Australia Phone 03-8787-1200